株式会社サニテック様向け

Abroad 運用マニュアル

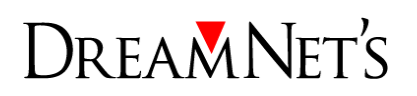

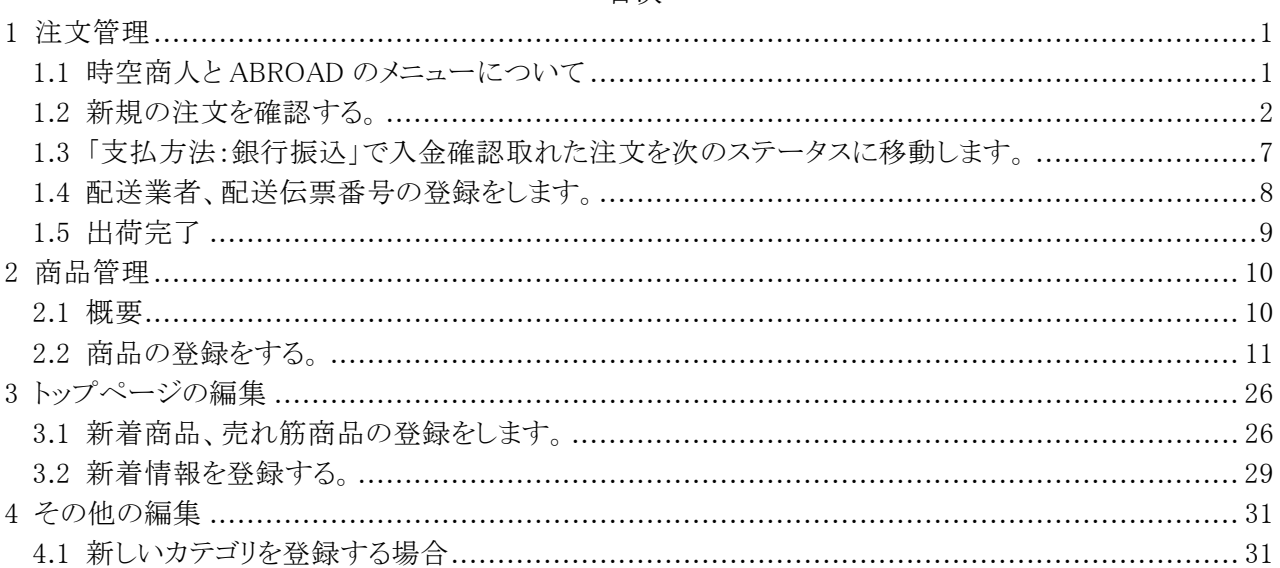

# 1 注文管理

### 1.1 時空商人と ABROAD のメニューについて

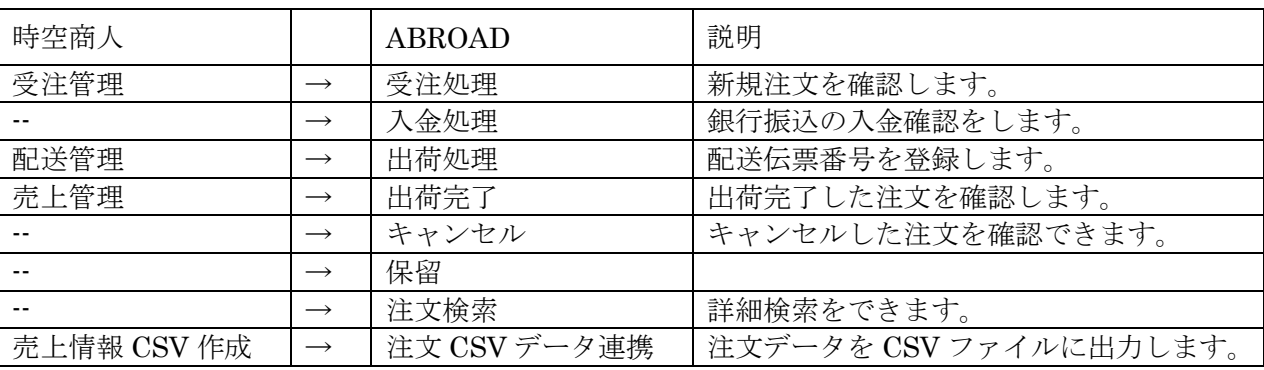

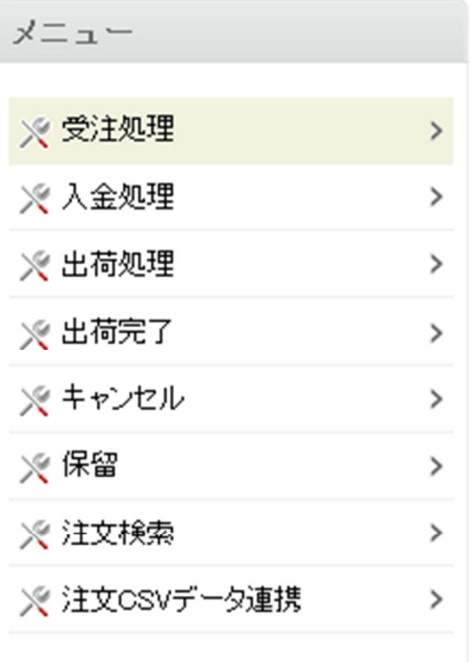

### 1.2 新規の注文を確認する。

「サイト運営 > 注文管理 > 受注処理」を表示します。

# ① 注文番号をクリックして、注文内容を確認します。

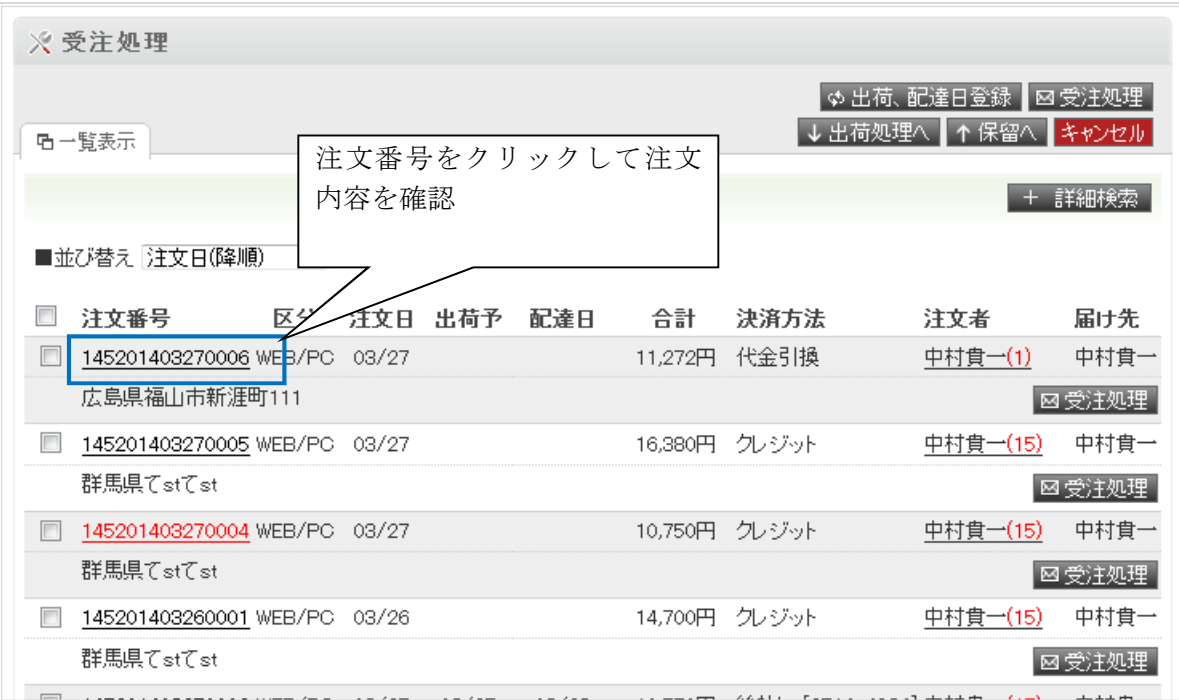

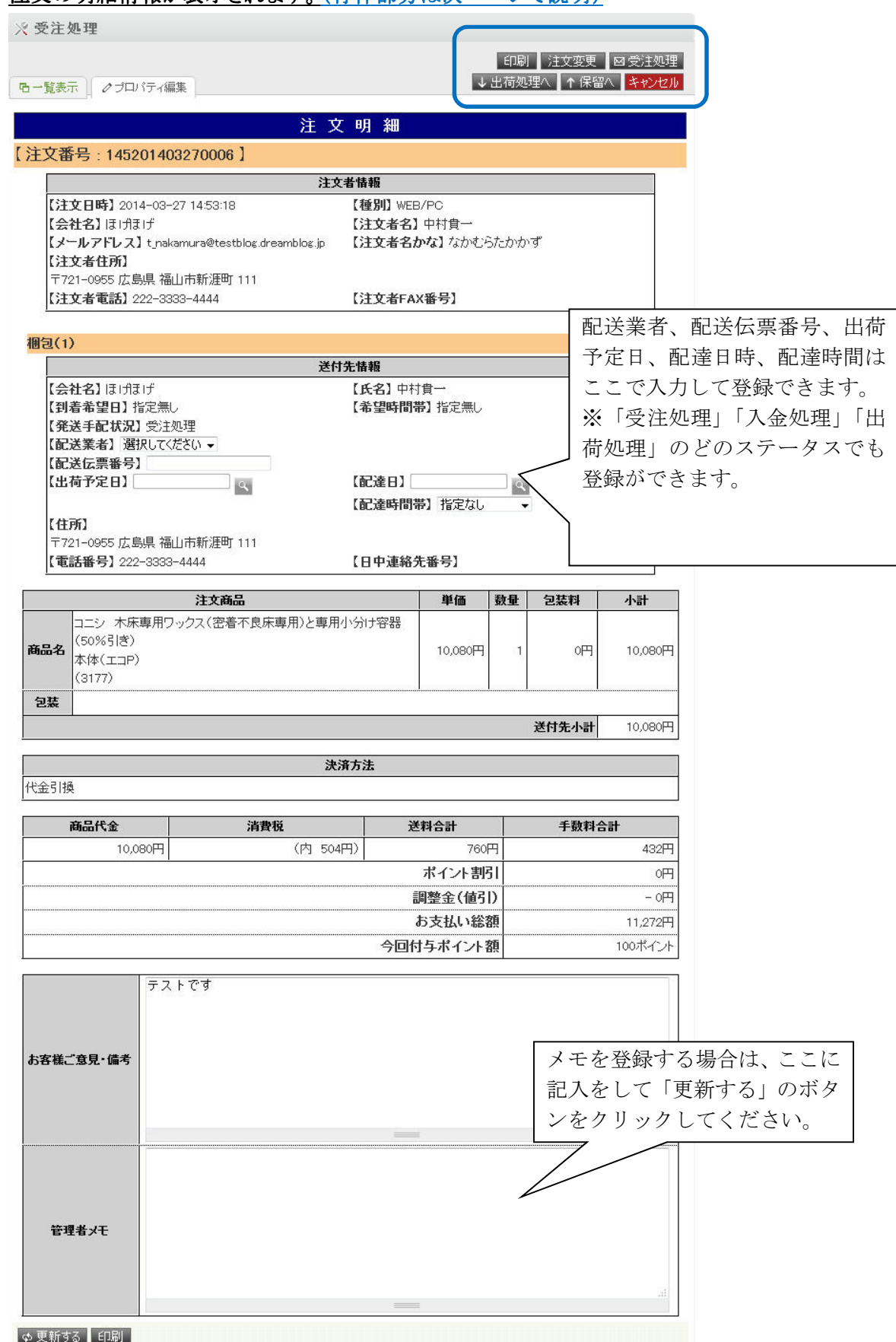

## ② 注文の明細情報が表示されます。(青枠部分は次ページで説明)

Ξ

■ページ上部にあるボタンについて

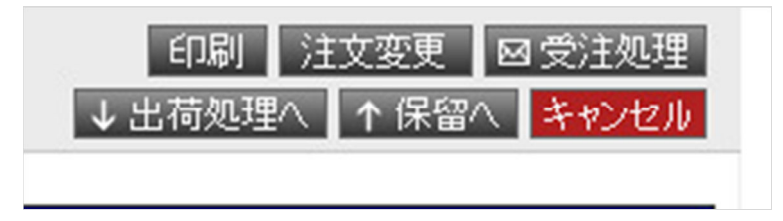

#### ○印刷

表示されているこのページの印刷画面を表示します。

○注文変更

注文内容の変更画面に遷移します。 注文内容の変更は以下の 5 つのステップを行うことで完了します。 STEP1 ・・・ 注文者様住所の入力

- STEP2 ・・・ 配送先・購入商品の変更
- STEP3 ・・・ 決済方法の選択
- STEP4 ・・・ 最終確認
- STEP5 ・・・ 購入完了(注文内容の変更が完了します。)
- ○受注処理(一覧画面から複数の注文を一括で処理することもできます。 ※次ページ記載) お客様へメール送信する画面に遷移します。

※ 注文確認メール (手動)送信 【 【 一覧表示 | クメール送信

#### 注文データ移動処理

```
◎ メールのみ送信する
※移動は行いません。
```

```
◎ メール送信と同時に「受注処理」をして、「出荷処理」へ移動する
※ただし、銀行振込の注文は「入金処理」へ移動します。
```
この画面では、「メール送信だけ行う」または、「メールを送信して出荷処理のステータスへ自動で 移動させる」の 2 通りの選択が可能です。

※送信されるメールは、このページ下部でメールテンプレートを選択して配信することができます。

- ○出荷処理へ(一覧画面から複数の注文を一括で処理することもできます。 ※次ページ記載) メール送信画面を表示せず、出荷処理のステータスに移動することができます。 ※お支払方法が、銀行振込の場合は、「入金処理」の画面に移動します。
- ○保留へ(一覧画面から複数の注文を一括で処理することもできます。) 保留のメニューに移動することができます。
- ○キャンセル(一覧画面から複数の注文を一括で処理することもできます。※次ページ記載) 注文のキャンセルをします。

注文に関する管理者メモを表示する場合は、この明細画面から行えます。

### ③ 出荷予定日と配達日が決まっている場合は日付を登録します。

注文一覧にて、該当の注文をチェックして、『出荷、配達日登録』ボタンをクリックします。

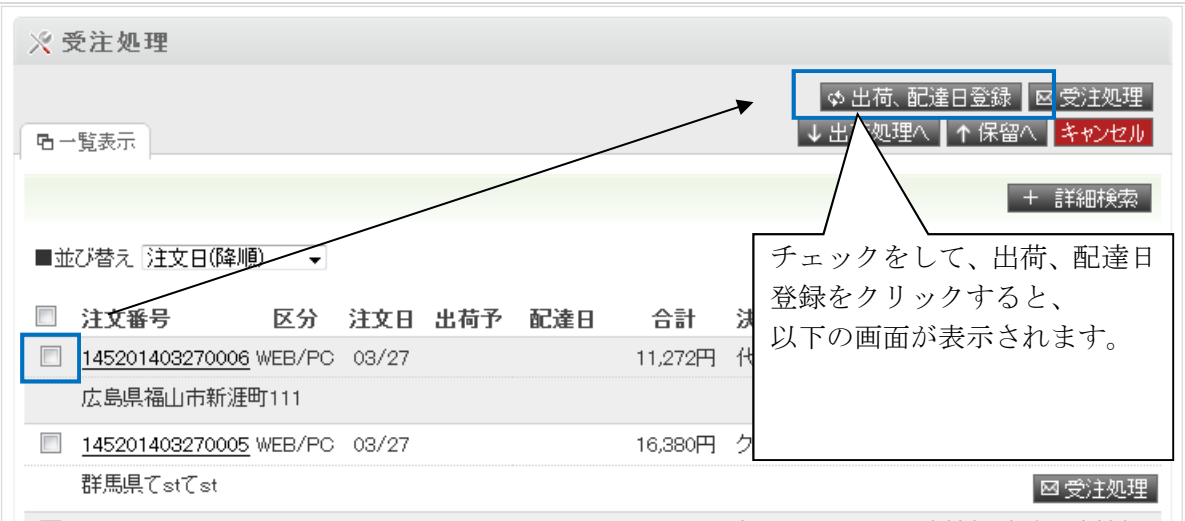

 デフォルトでは出荷予定日には本日、配達日には翌日がセットされています。 変更する場合は、左の虫眼鏡ボタンをクリックして、カレンダーから日付を選択します。 出荷予定日と配達日が決まったら、「出荷予定日、配達日を登録する」ボタンをクリックします。

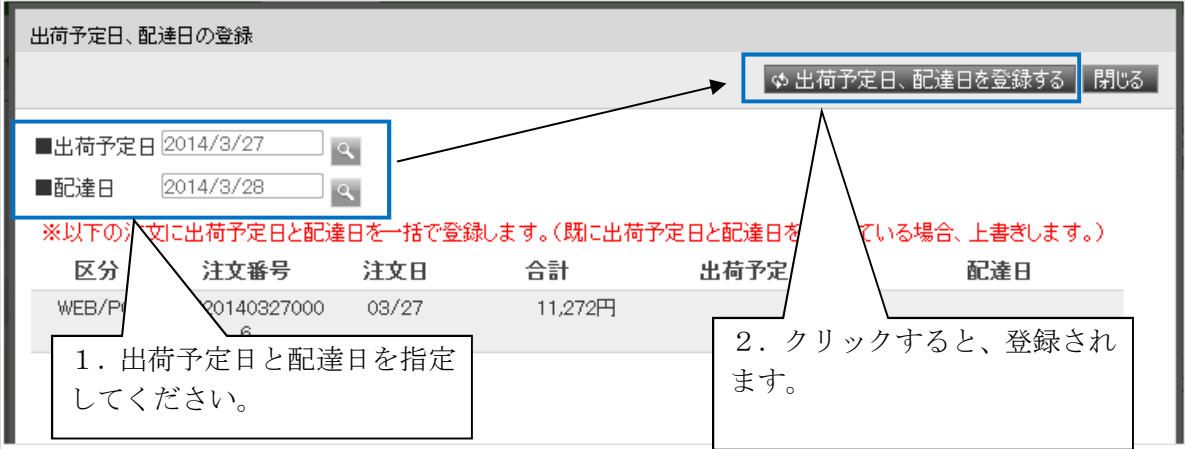

#### 3受注処理で出荷処理のステータスへ移動させます。

注文一覧にて、該当の注文をチェックして、『受注処理』ボタンか『出荷処理へ』ボタンをクリック します。用途に分けて使用するボタンを変えてください。

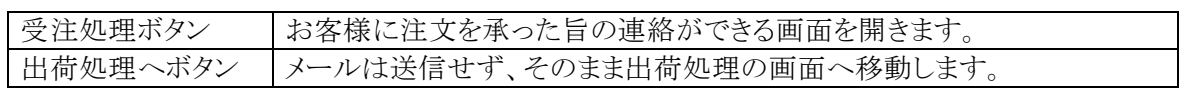

#### ※決済方法が銀行振り込みの場合は、

出荷処理を行っても、出荷処理の画面には移動せずに『入金処理』の画面へ移動します。

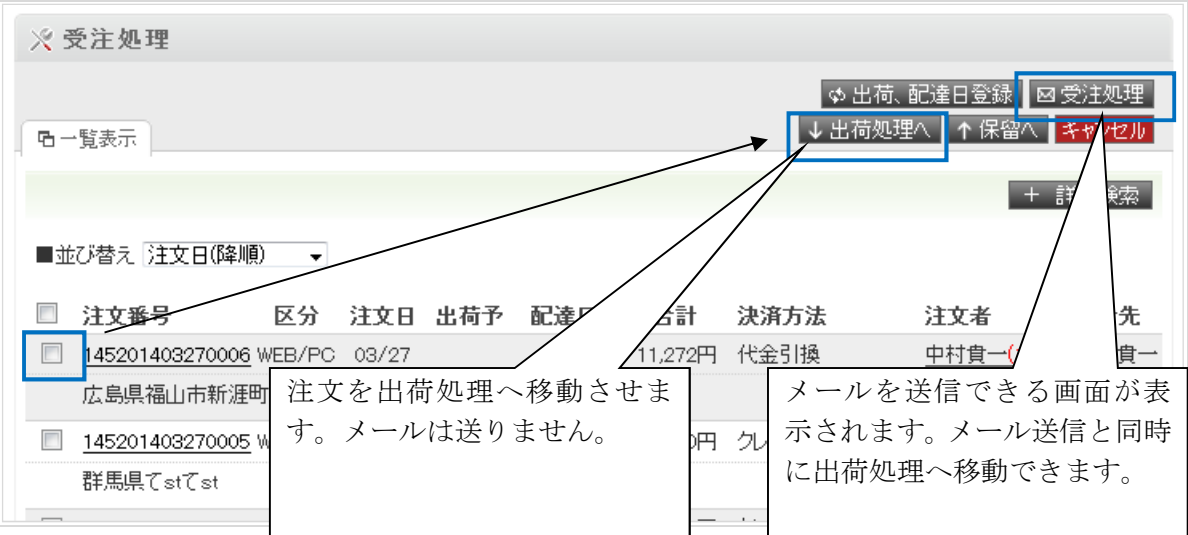

### 1.3 「支払方法:銀行振込」で入金確認取れた注文を次のステータスに移動します。

### ①お客様からの入金を確認します。(銀行振り込みのみ)

決済方法が銀行振り込みの場合は、出荷処理へ移動させず、こちらの画面に表示されます。 お客様からの入金を確認したら、『入金処理』ボタンか『出荷処理へ』ボタンをクリックします。

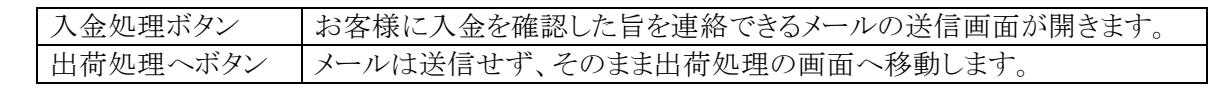

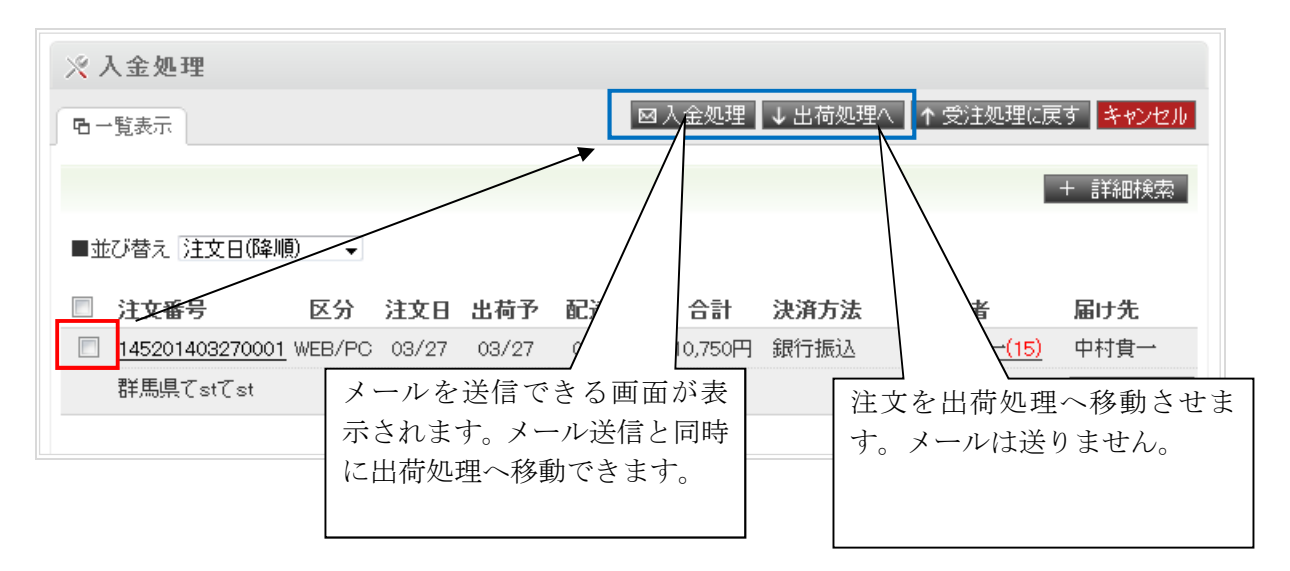

#### 1.4 配送業者、配送伝票番号の登録をします。

# ①配送の手配を行ったら、注文に「配送業者」「配送伝票番号」「配達日」「配達時間帯」を登録し

### ます。

注文一覧から該当の注文番号をクリックします。

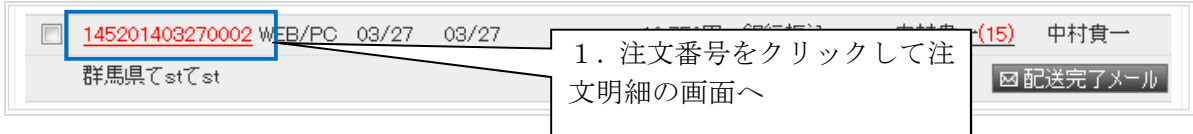

注文明細画面が表示されます。※この画面は「新規注文を確認する」のステップの注文明細画面 と同じです。

注文明細画面で「配送業者」「配送伝票番号」「配達日」「配達時間帯」を指定し、画面下部にある 「更新する」ボタンをクリックします。

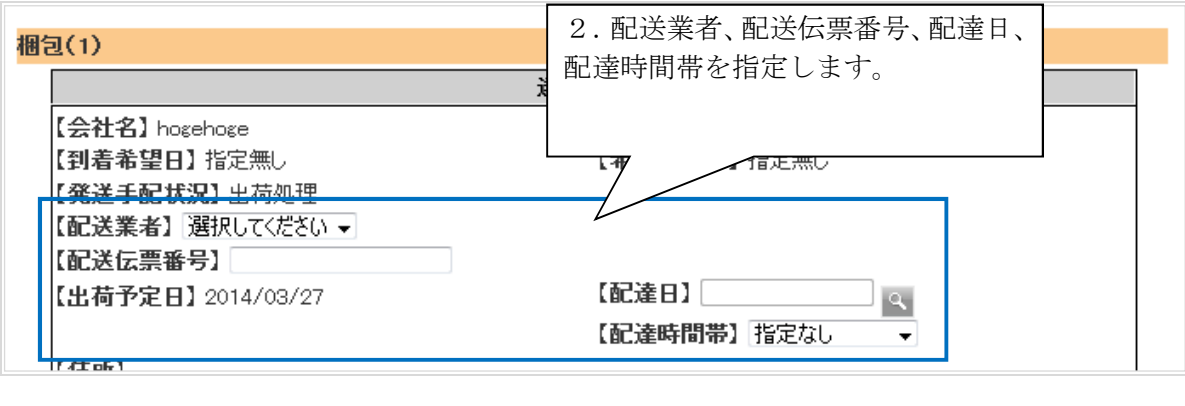

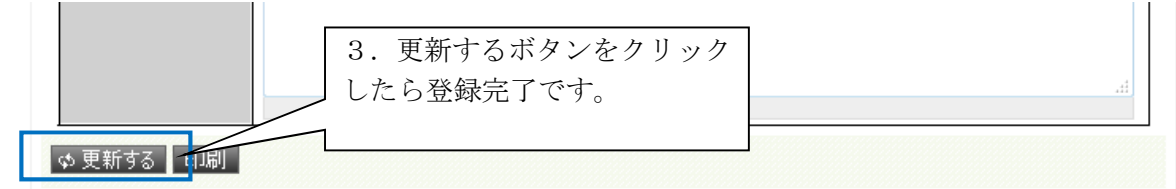

### ②配送完了メールを送ります。

次は、お客様へ『配送完了メール』を送信します。

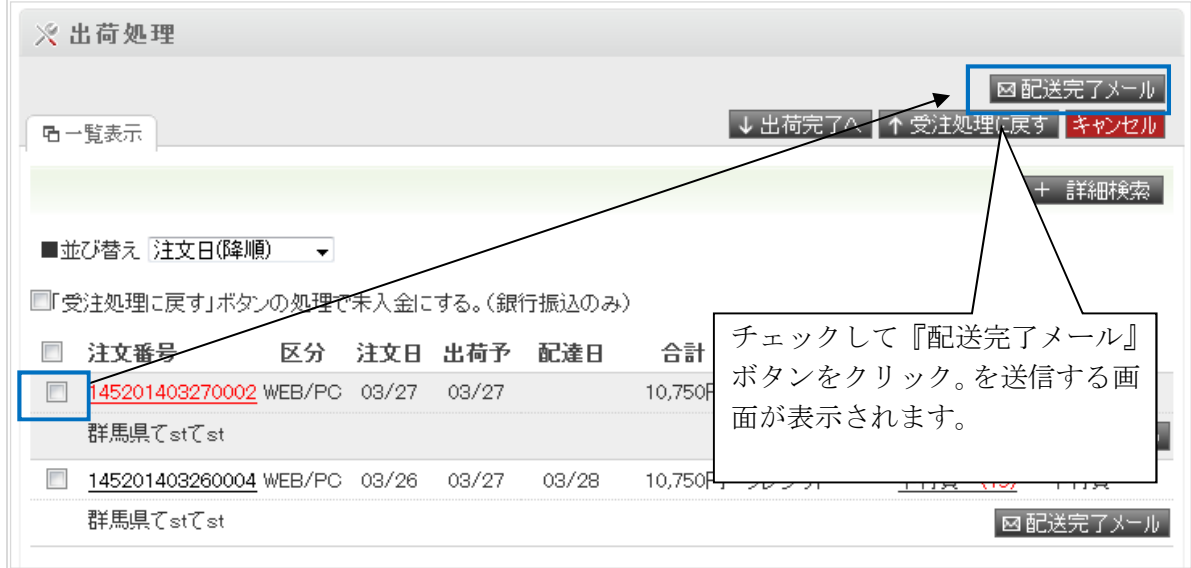

### 3出荷完了へ移動させます。

『出荷完了へ』 ボタンをクリックすると、出荷完了へ移動します。

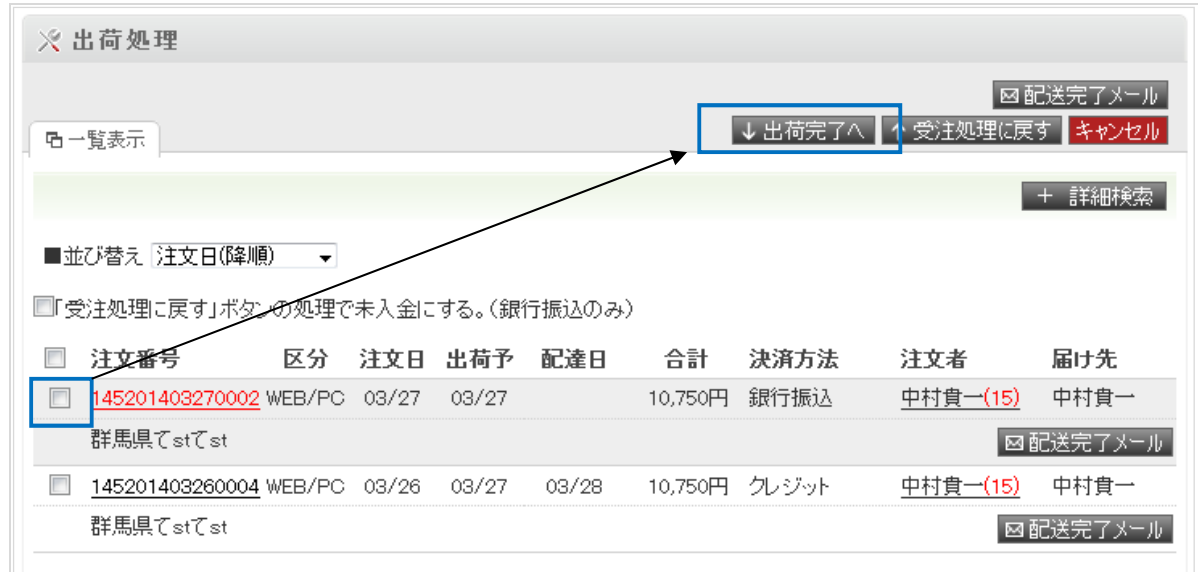

※クレジット決済の場合は、出荷完了画面へ移動したら「売上計上」されます。

### 1.5 出荷完了

### 1お客様にお礼メールを送信します。

出荷完了画面から、該当の注文にチェックを入れて「お礼メール」ボタンをクリックします。クリックし たらメールを送信する画面が表示されます。

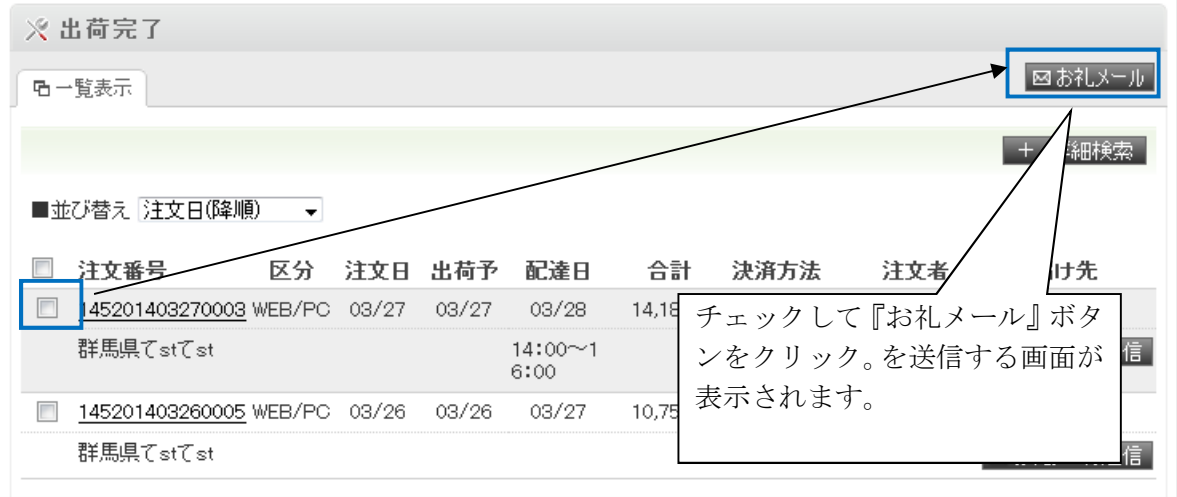

### 2 商品管理

#### 2.1 概要

「サイト運営 > 商品管理」を表示します。

■カテゴリについて

#### 保管場所

削除した商品はこのフォルダに移動されます。(ごみ箱)

データ移行用(仮)

 時空商人から商品情報をコピーする際に利用したカテゴリです。 今後このカテゴリは利用しません。

#### イベント

トップページなどで表示する「新着商品」「売れ筋商品」の登録用です。

#### メーカー検索

 メーカー検索用のカテゴリです。 商品登録後、メーカー検索を行うため商品の紐付をします。

#### カテゴリー覧

 商品のマスタ情報を登録します。 新規商品はこのカテゴリに登録します。

### ■画面の操作について

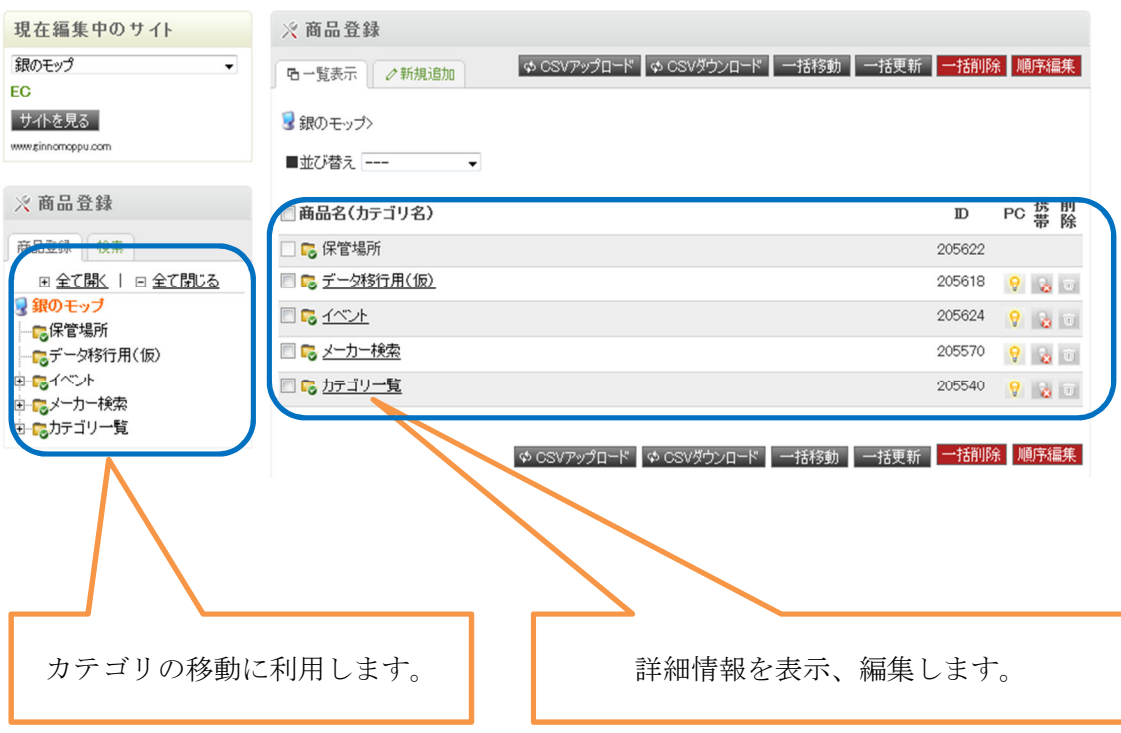

### 2.2 商品の登録をする。

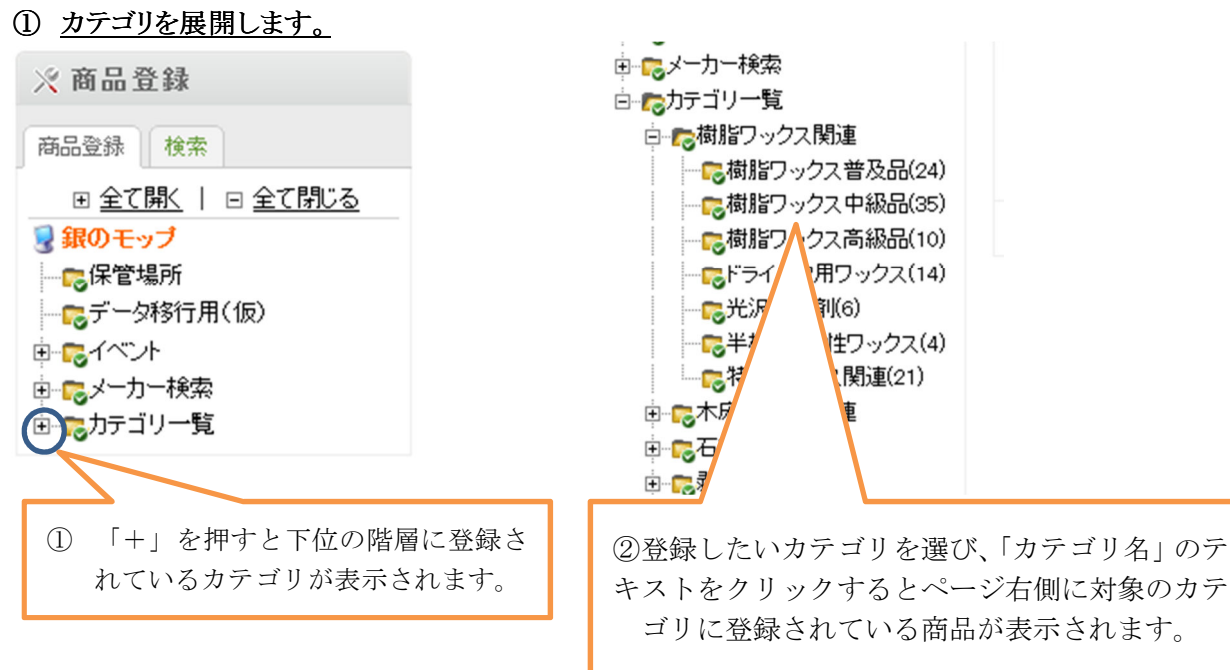

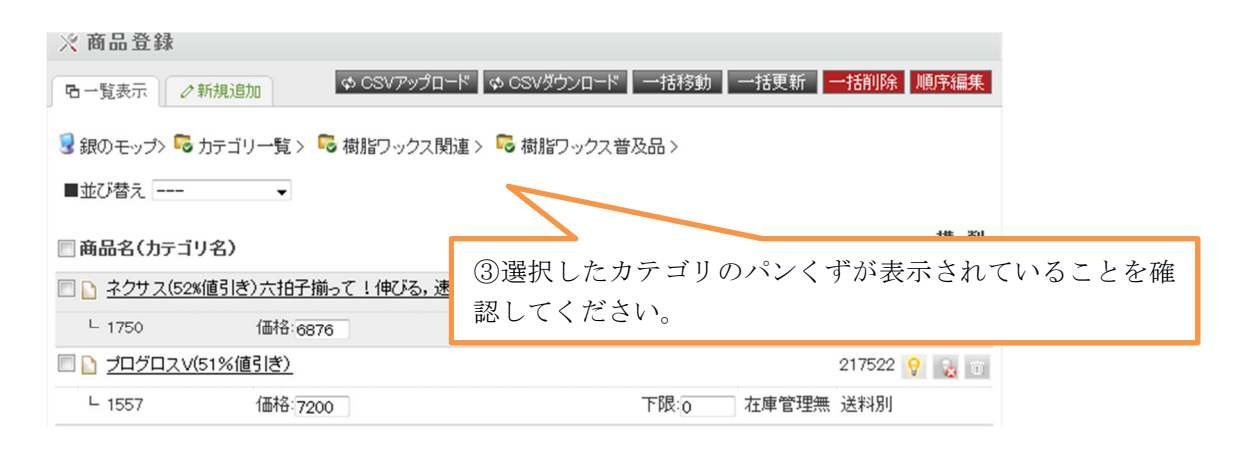

② 商品の新規登録画面を表示します。

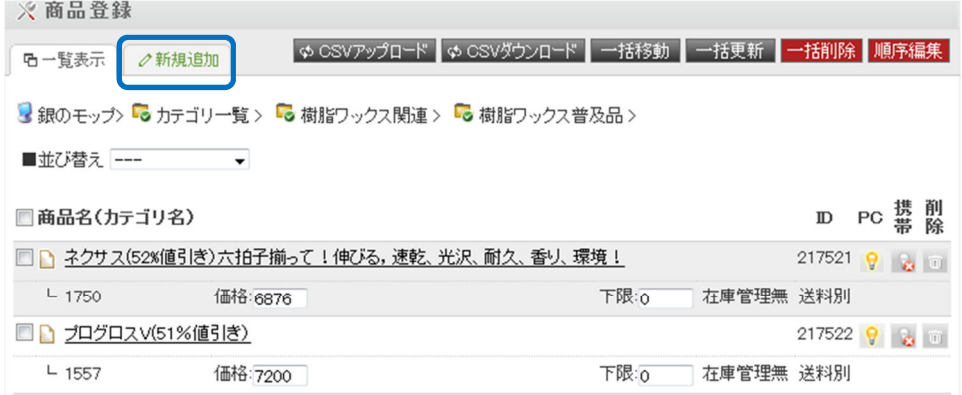

上部タブの「新規追加」をクリックします。

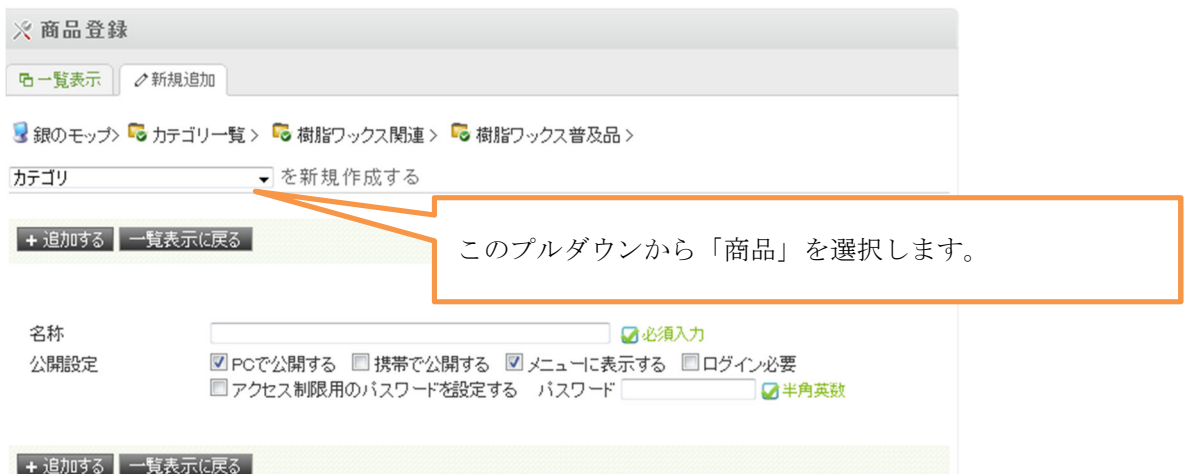

プルダウンの選択を変更すると、入力フォームが切り替わります。

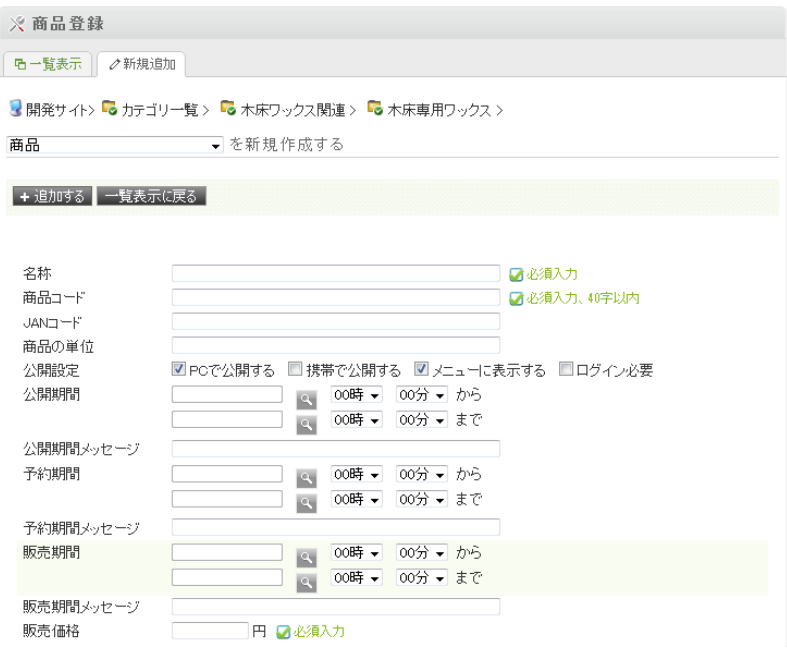

#### まず、以下の情報を入力して「追加する」のボタンをクリックしてください。

○名称

商品名を入力してください。

○商品コード

 商品の管理番号を入力してください。(重複不可) ※時空商人から移行した商品は、商品番号がセットされています。

#### ○公開設定

「PCで公開する」「携帯で公開する」「ログイン必要」はチェックをしないでください。 「メニューに表示する」は必ず選択をしてください。 (選択が入っていない場合、商品一覧に表示されません。)

#### ○販売価格

実際に購入いただく金額を入力してください。

#### ○下限価格

入力間違い防止のための入力項目です。利用しない場合は「0」円で登録してください。

○バリエーション

商品ラインナップの登録有無を選択します。単品の場合は「なし」を選択します。

#### ○配送グループ

「93:基本配送(税率8%)」を選択してください。

#### ○送料

通常は「別」を選択してください。 ※この商品を購入すると必ず送料無料にするというケースがある場合は、 「込み」を選択してください。

#### ○到着日時指定

通常は「可能」を選択してください。

※不可能を選択した場合、カートで到着希望日時の選択ができなくなります。

③ 商品の詳細情報を登録します。

登録しました。

上記メッセージが表示されると、

「○○を新規登録する」が「○○を編集する」に切り替わります。

そのままの画面から、以下の項目を入力して「更新する」のボタンをクリックします。

- A ・・・ キャッチコピー
- B ・・・ メーカー
- C ・・・ 内容量・規格
- D ・・・ 標準価格
- E ・・・ 販売価格 ※前の手順で登録済み
- F ・・・ 送料 ※前の手順で登録済み
- G ・・・ 画像 URL2 ※なお、画像 URL1 は一覧ページ用に登録をしてください。
- H ・・・ 説明文

■内容量・規格、説明文の入力について

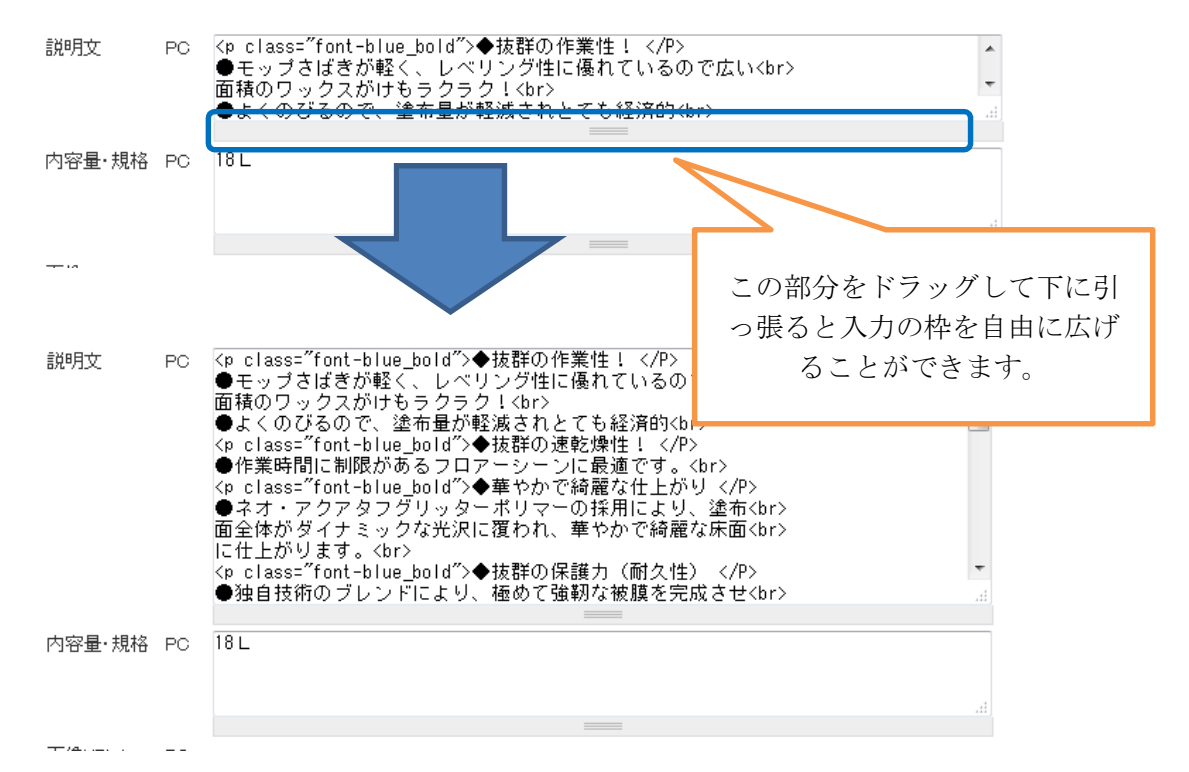

# ■説明文に画像を貼る方法

説明文に貼りたい画像を準備してください。

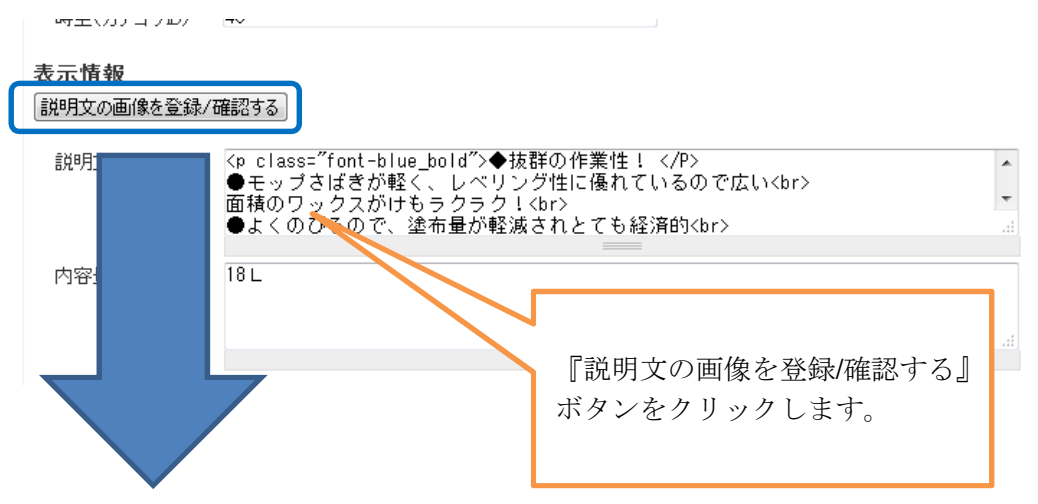

以下のダイアログが表示されます。

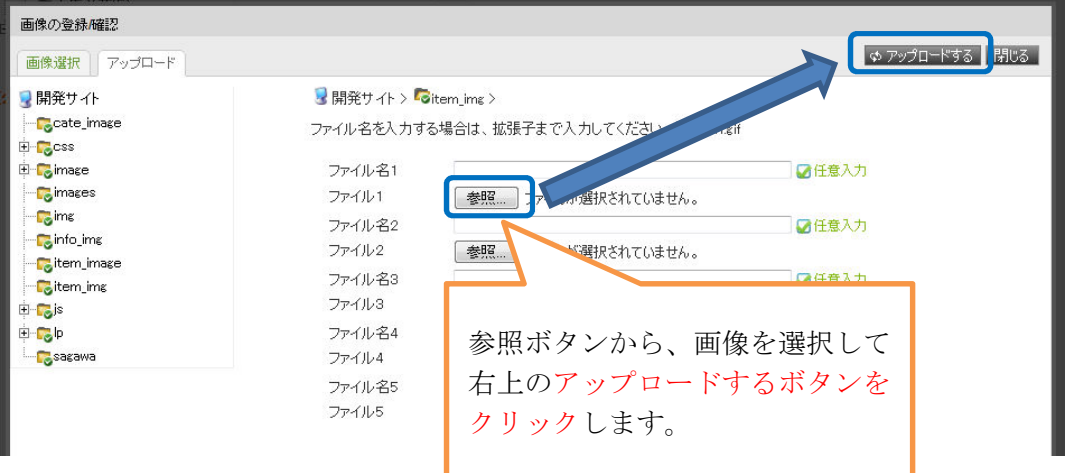

正常に登録されたら、以下の画面になります。

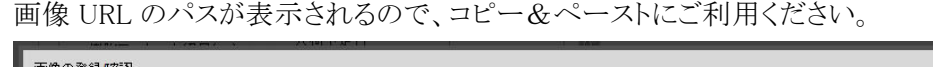

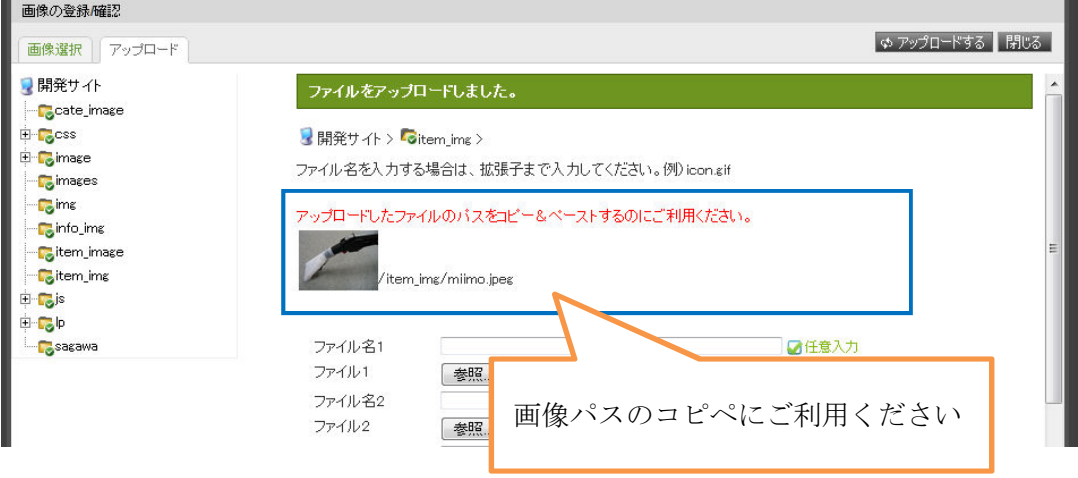

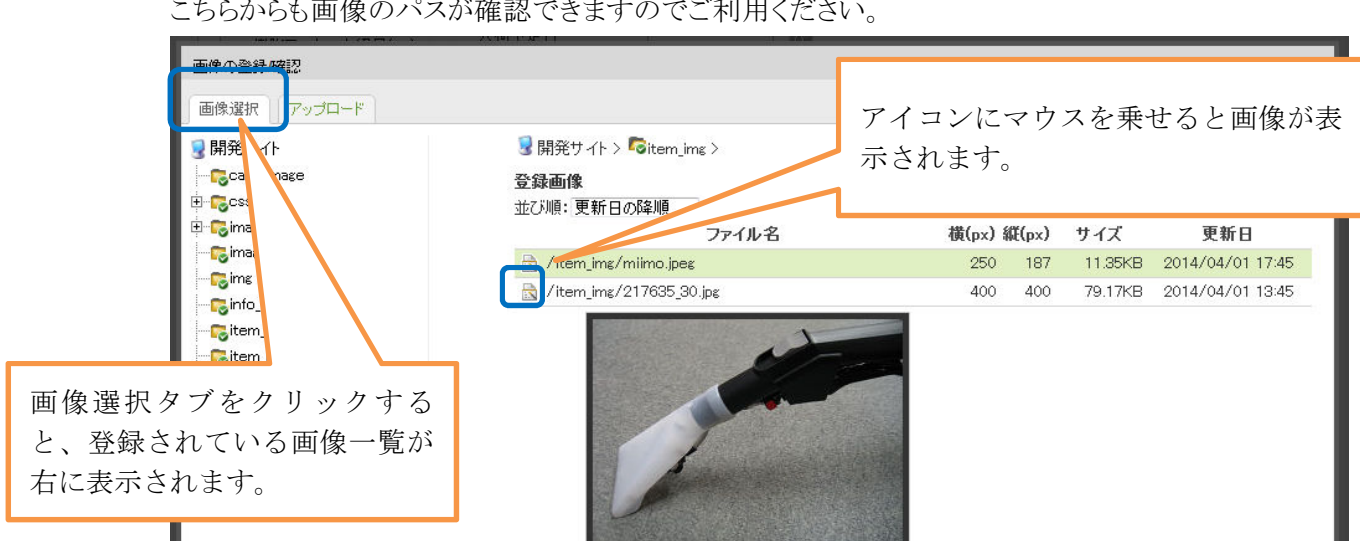

また、画像選択タブをクリックすると、登録されている画像の一覧が表示されます。 こちらからも画像のパスが確認できますのでご利用ください。

■医薬用劇毒物の表示

詳細情報にある以下にチェックを入れると、詳細ページに劇毒物のアイコンが表示されます。 詳細情報

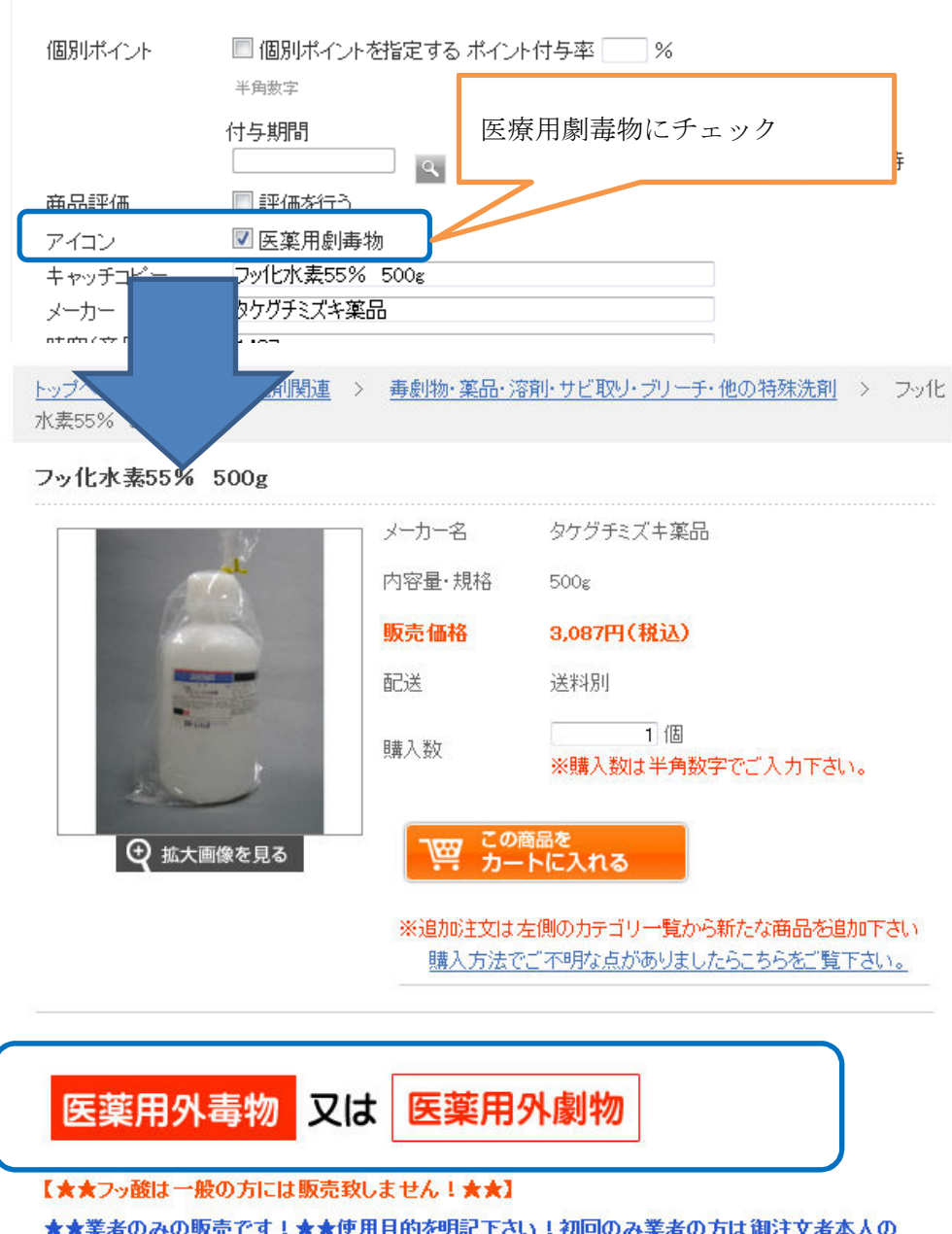

★★業者のみの販売です!★★使用目的を明記下さい!初回のみ業者の方は御注文者本人の 免許証もしくは健康保健証コピーを、事前にfax045-720-1020へ送信下さい。受取り後出荷致し ます。尚フッ酸は納品時、【本人へ直接手渡し】以外は納品致しません。当社は医薬用外毒劇物の ■画像の登録 操作する端末で画像ファイルを準備しておいてください。 一覧ページ用 ・・・ 95px × 95px 詳細ページ用 ··· 300px × 300px

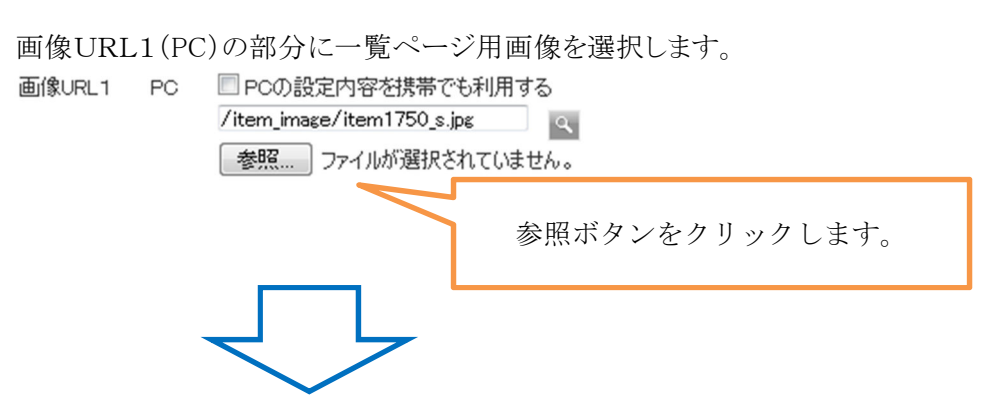

以下のような画面が表示されます。

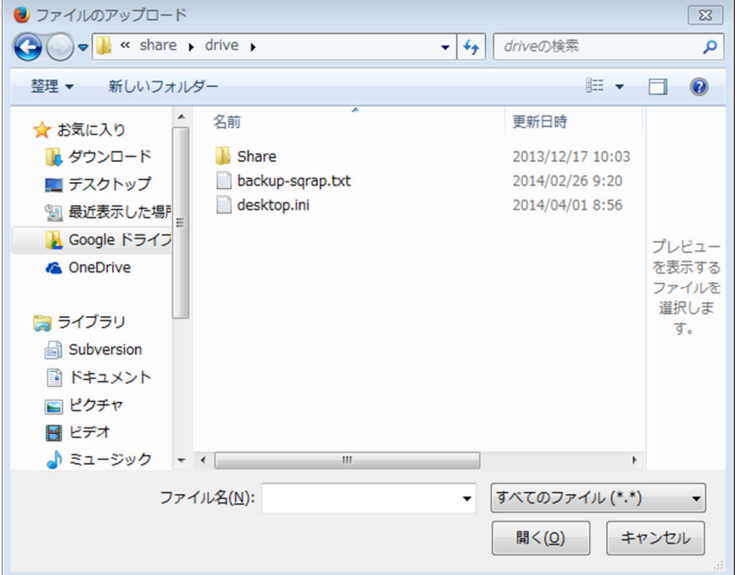

ファイルを選択して、開くボタンをクリックしてください。

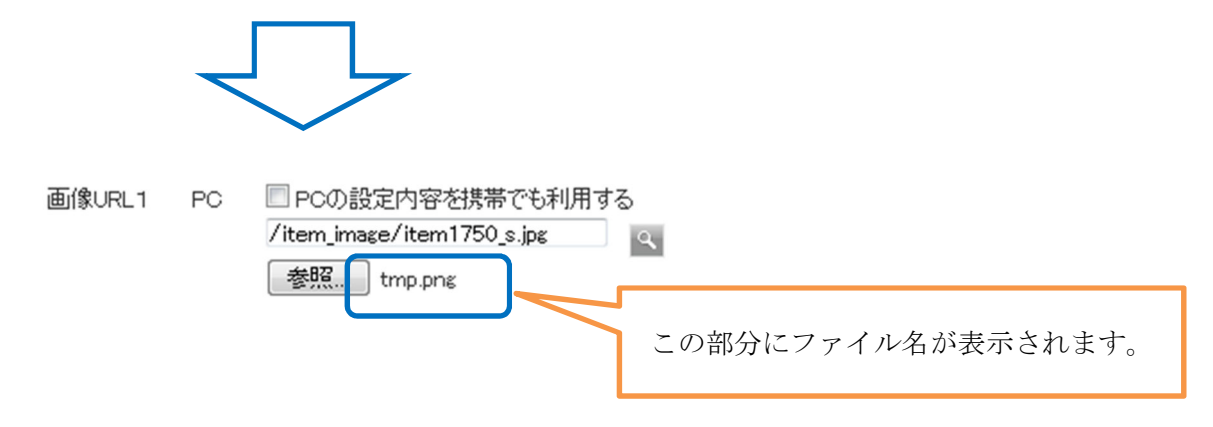

画像URL2(PC)の部分に詳細ページ用画像を選択します。 画像 URL1 と同じ手順で選択してください。

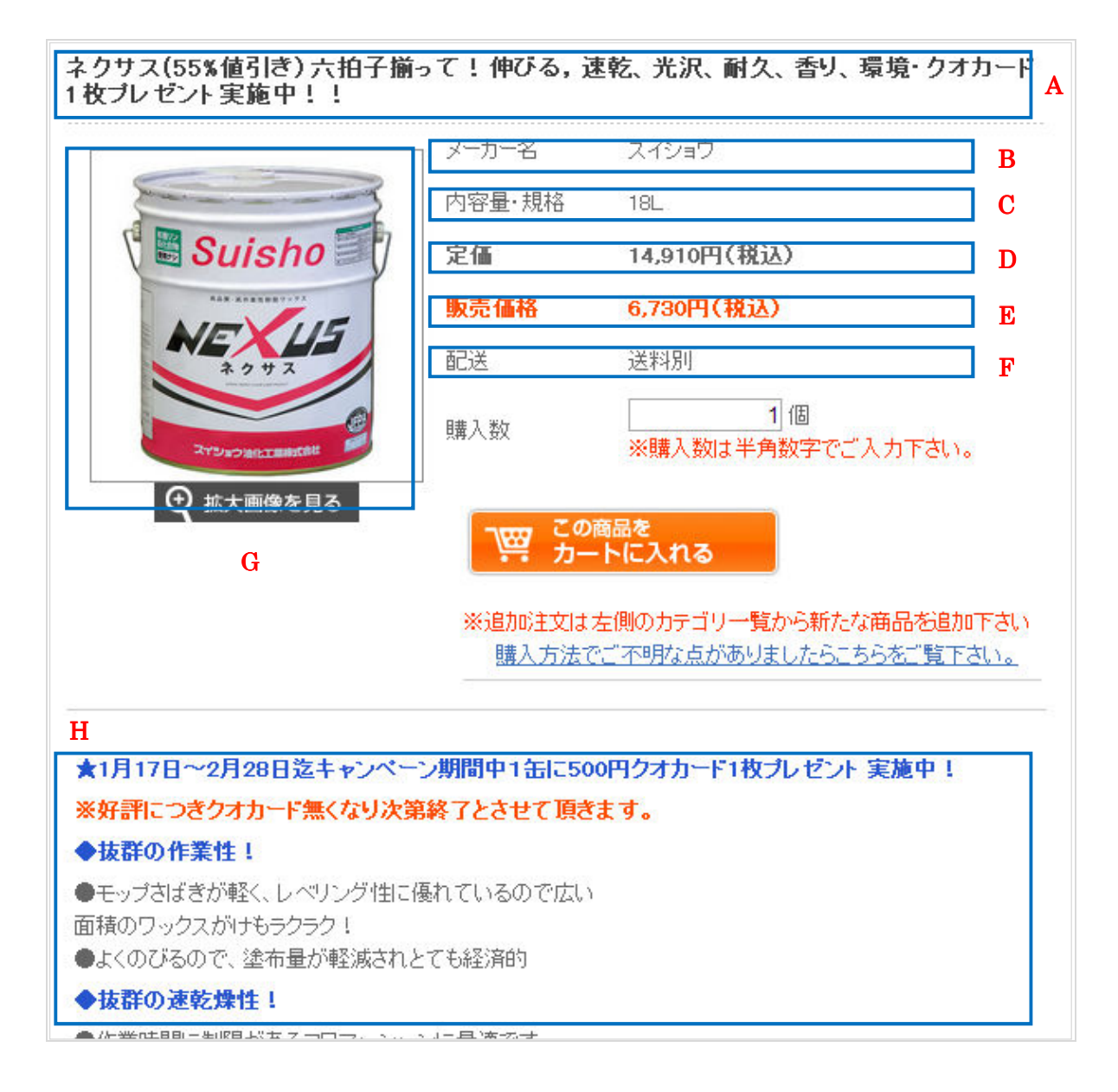

入力した情報は、商品詳細ページの以下の部分に表示されます。

# ④ 商品のバリエーションを登録します。 商品のバリエーションを登録します。

※バリエーション「あり」を選択した場合だけの手順です。 ※ 商品登録

| モー覧表示 | 2基本情報 | 2パリエーション | 2セット商品 |

上部タブから、「バリエーション」をクリックすると登録画面に遷移します。

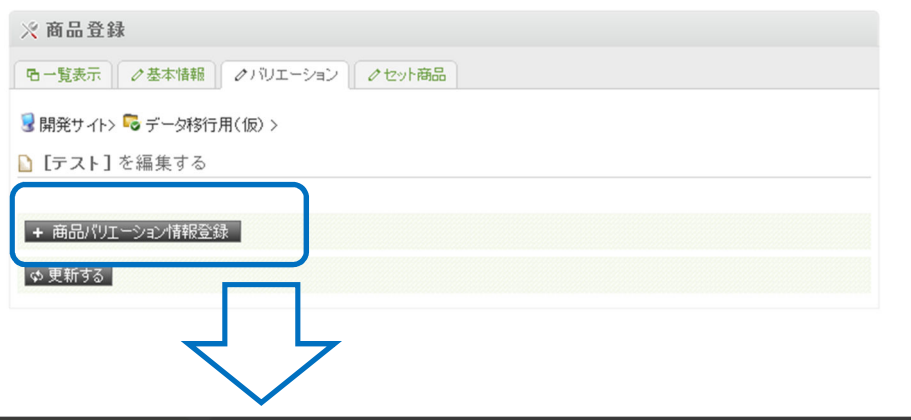

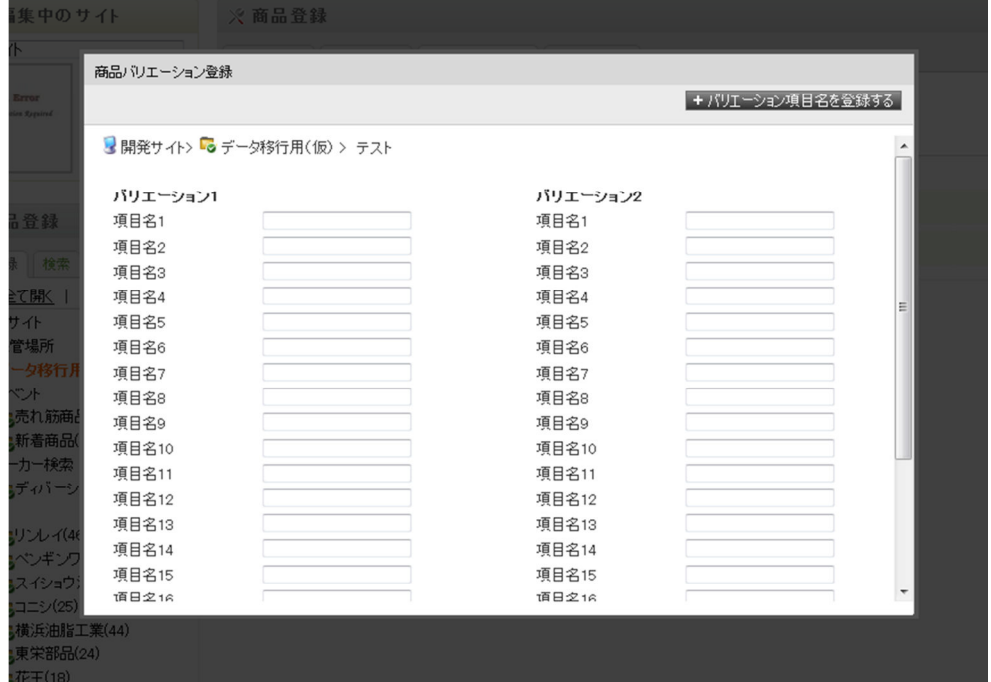

登録するバリエーションの「バリエーション 1 項目名」「バリエーション2項目名」をすべて入力し て「バリエーション項目名を登録する」のボタンをクリックします。

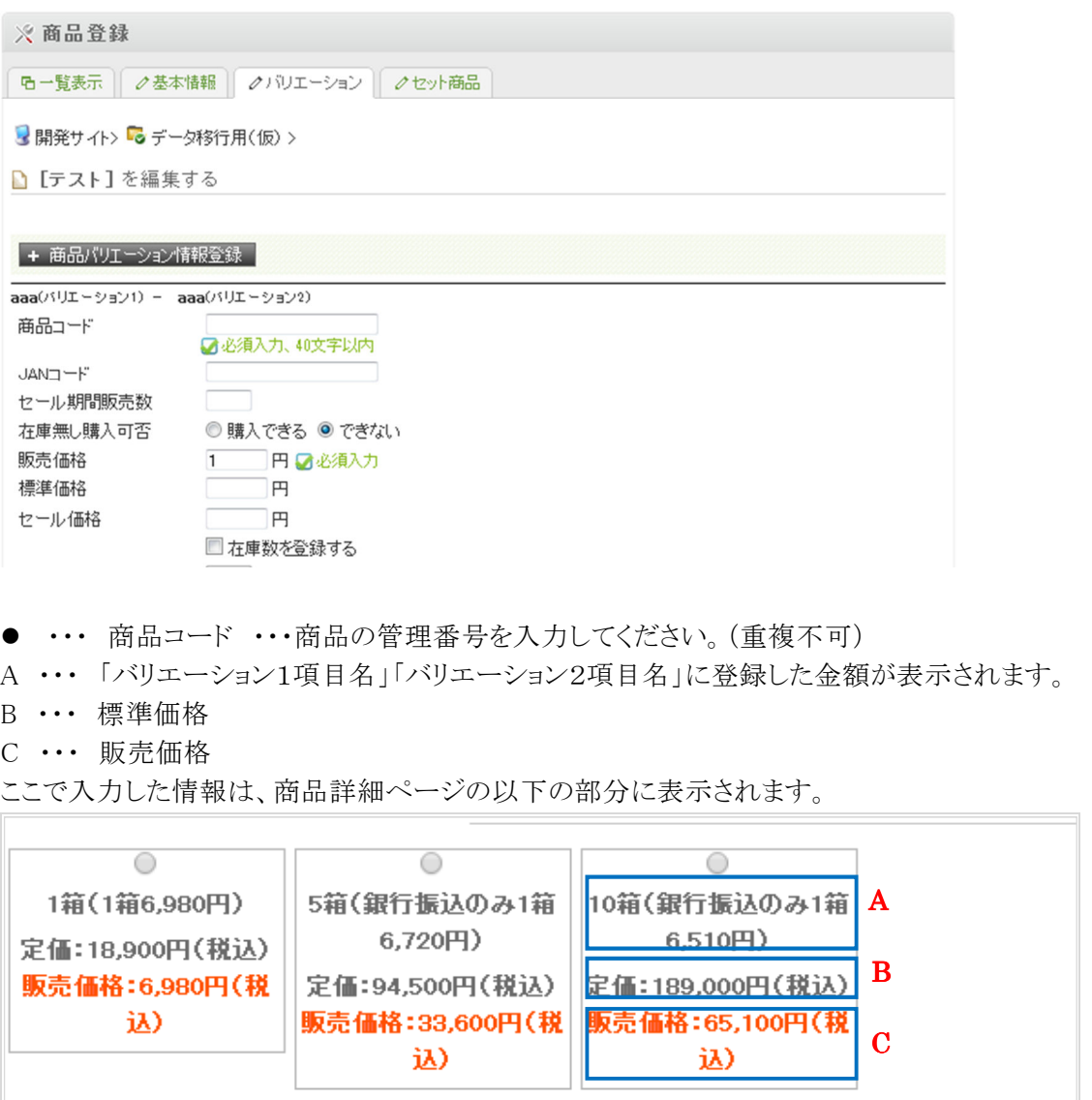

### ⑤ 関連商品を登録します。

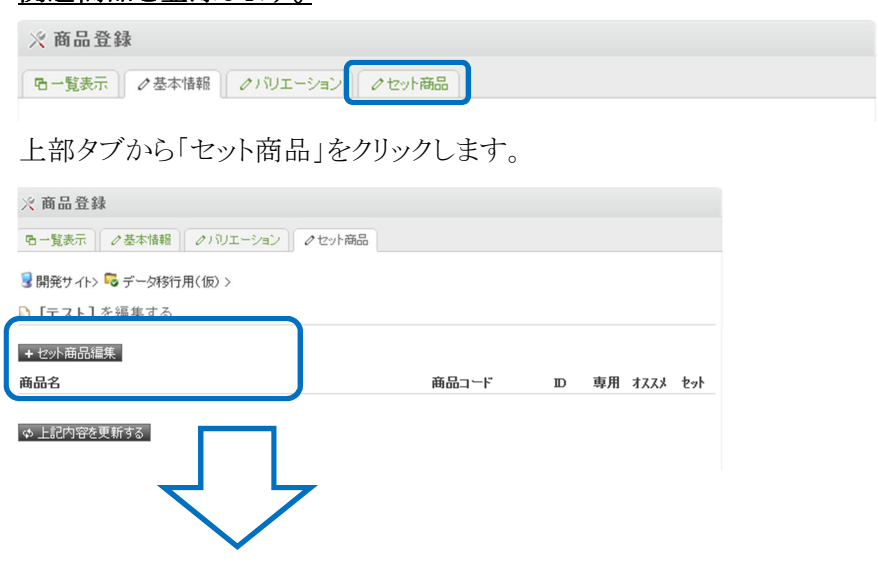

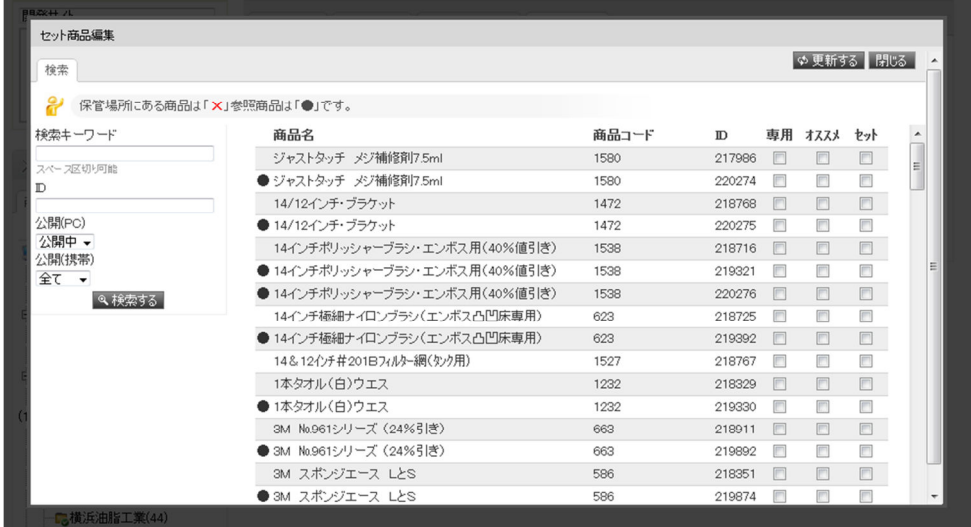

画面左の検索フォームから、「商品名」「商品コード」のキーワードで対象の商品を検索します。 一覧に表示されたら、「オススメ」のチェックボックスを選択して「更新する」ボタンをクリックしま す。

対象の商品がカートに投入された際に表示されます。

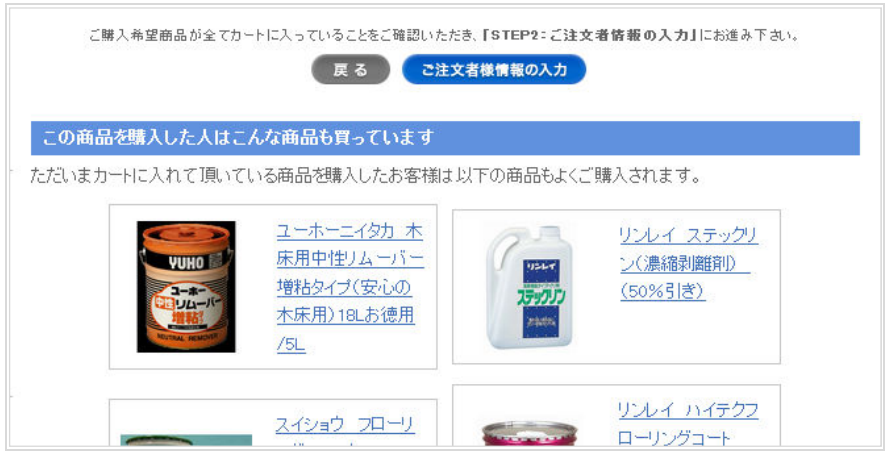

### ⑥ 商品を公開します。

上部タブから「基本情報」をクリックします。

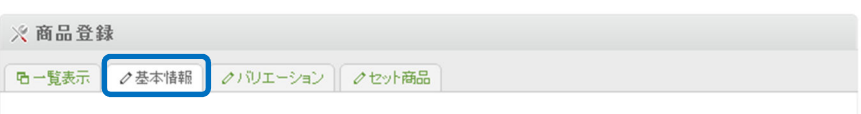

基本情報編集画面の公開設定から「PC で公開する」にチェックを入れて更新します。 または、商品一覧ページから更新することも可能です。

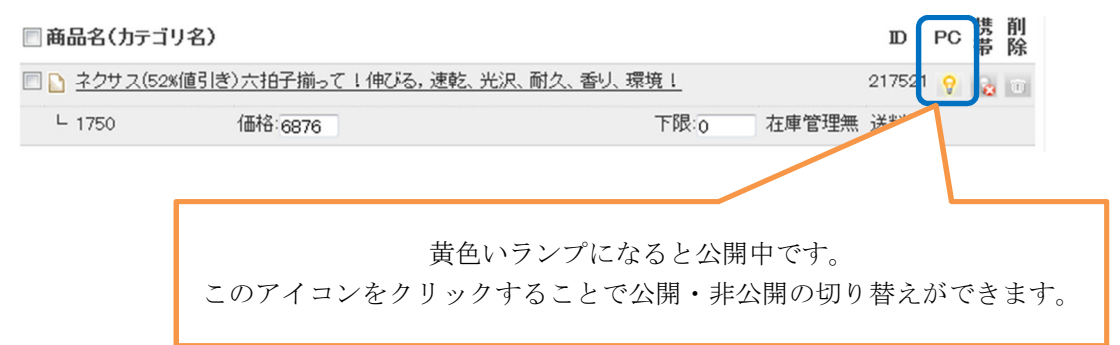

### ⑦ メーカー検索用にカテゴリを登録する。

上部メニューの「商品管理」をクリックします。

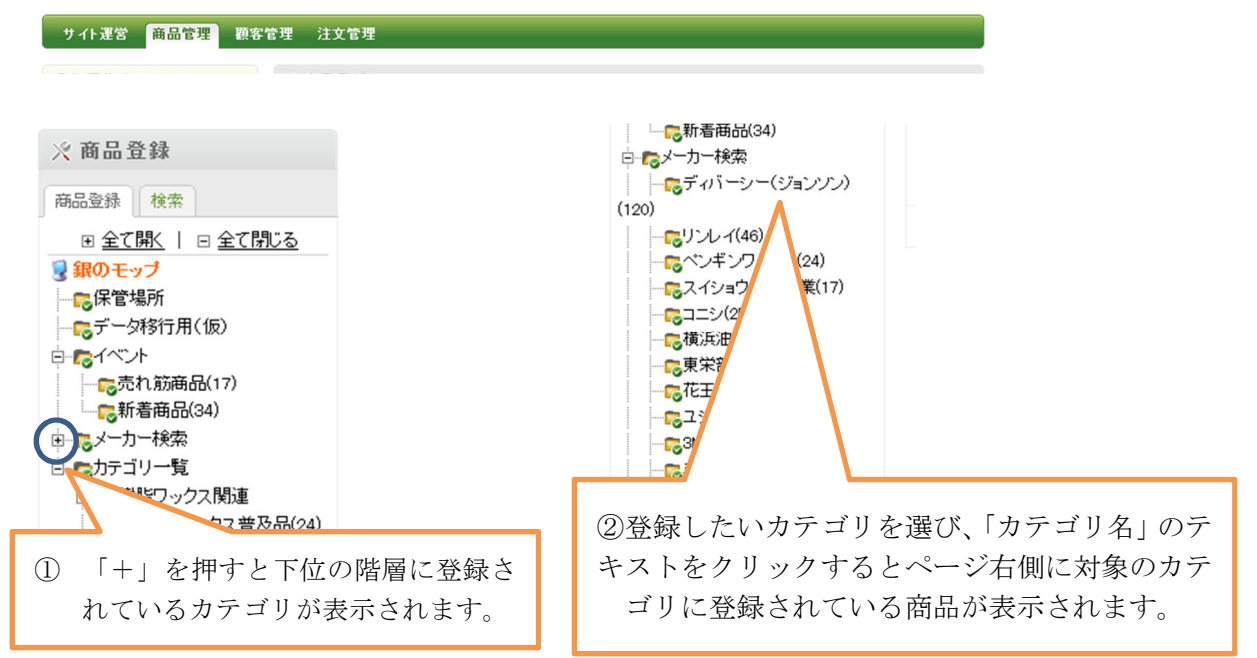

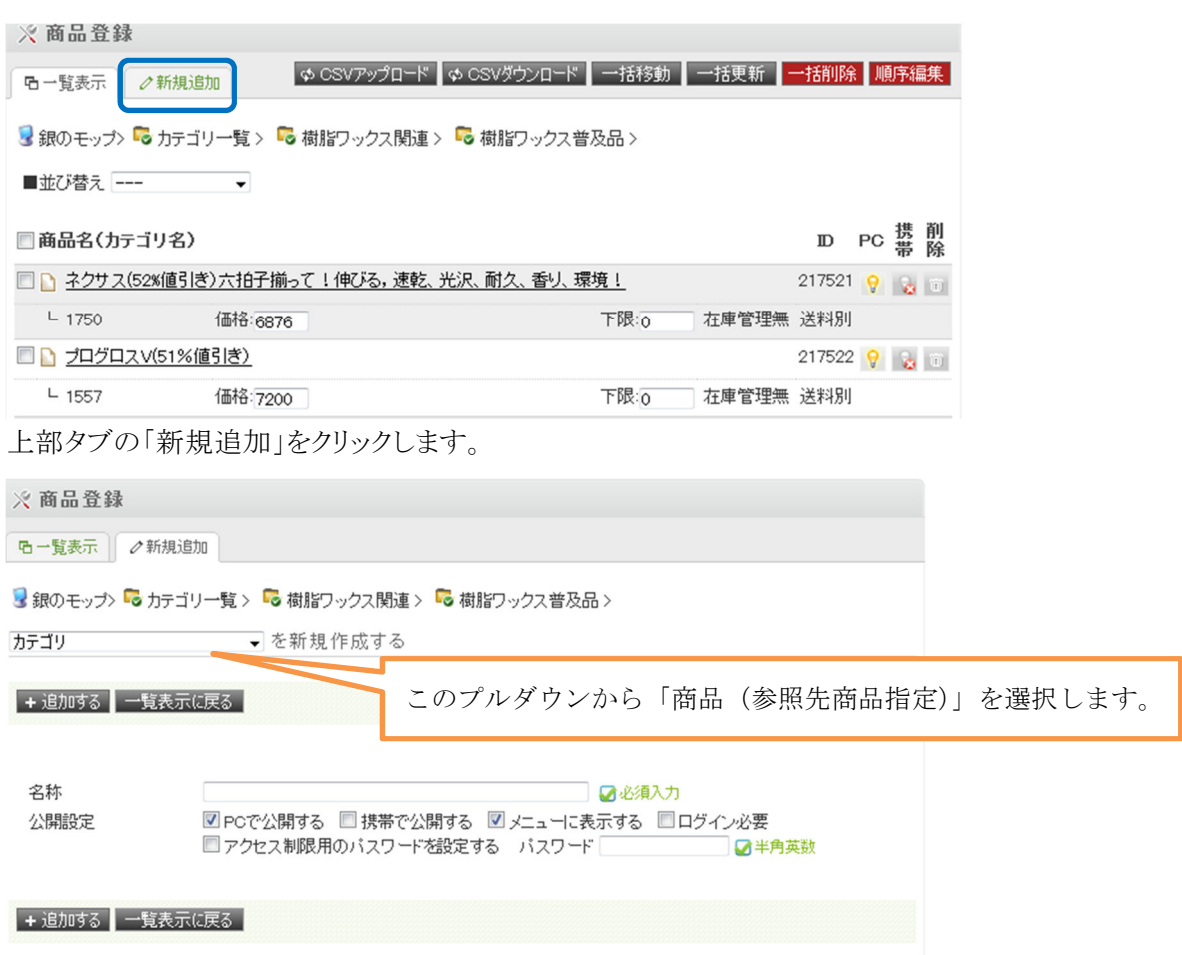

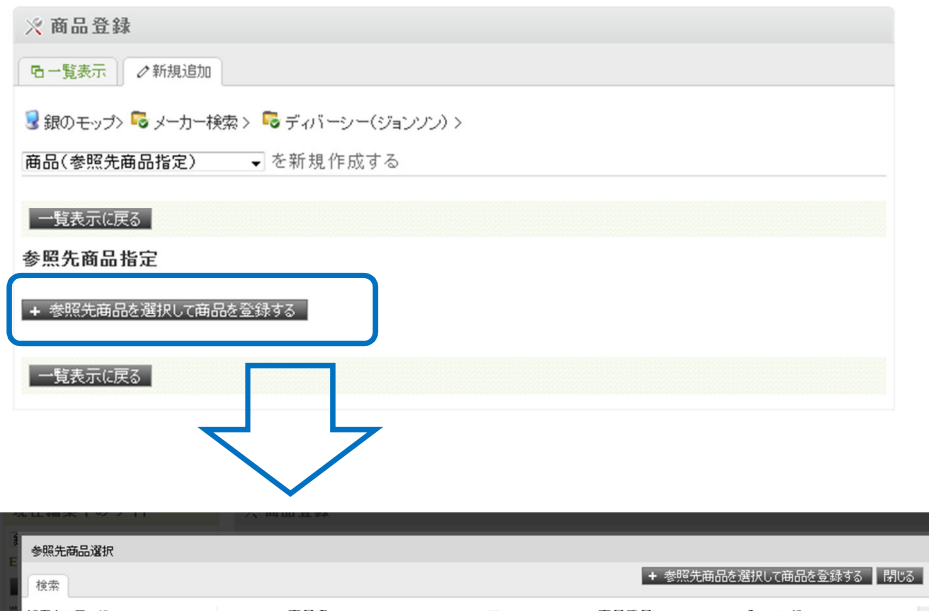

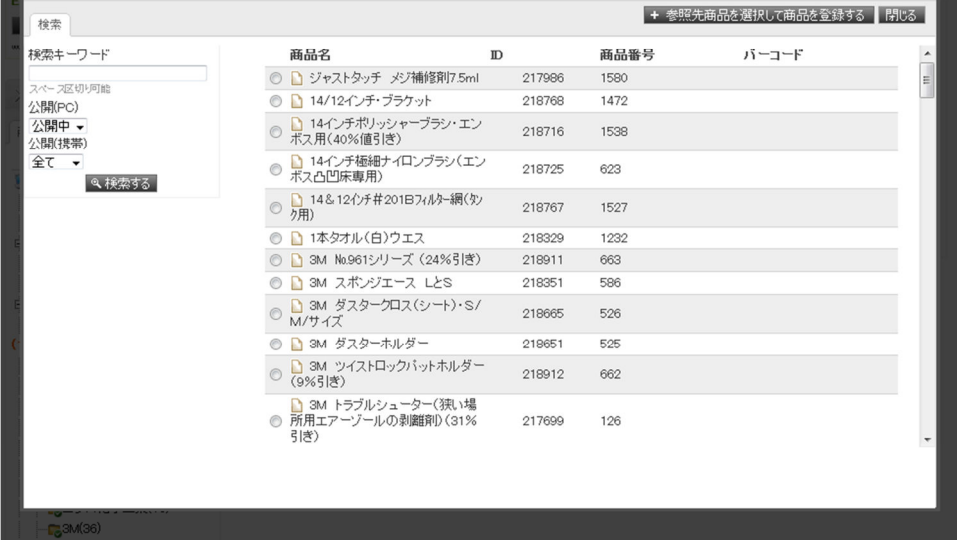

画面左の検索フォームから、「商品名」「商品コード」のキーワードで対象の商品を検索します。 一覧に表示されたら、対象商品のラジオボタンを選択し、「参照先商品を選択して商品を登録 する」のボタンをクリックして登録します。

3 トップページの編集

3.1 新着商品、売れ筋商品の登録をします。

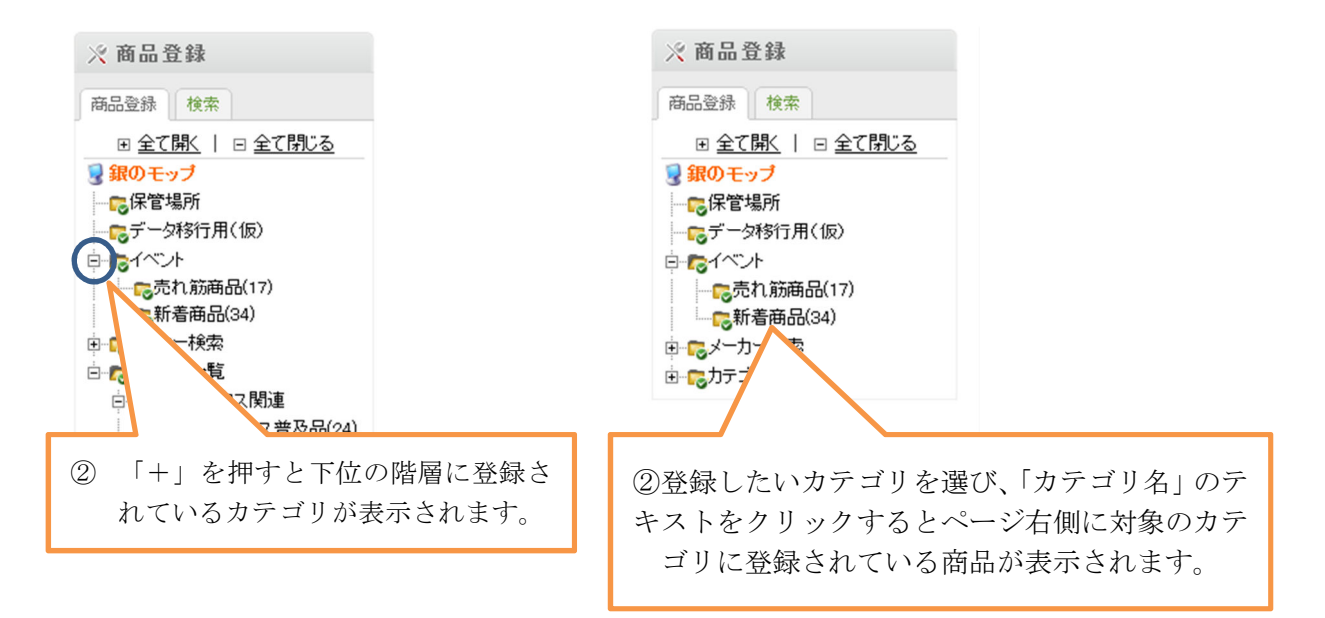

「新着商品」、「売れ筋商品」の内登録をするカテゴリを選択します。

1 件ずつ登録する方法と、複数の商品を一括で登録する方法を説明します。

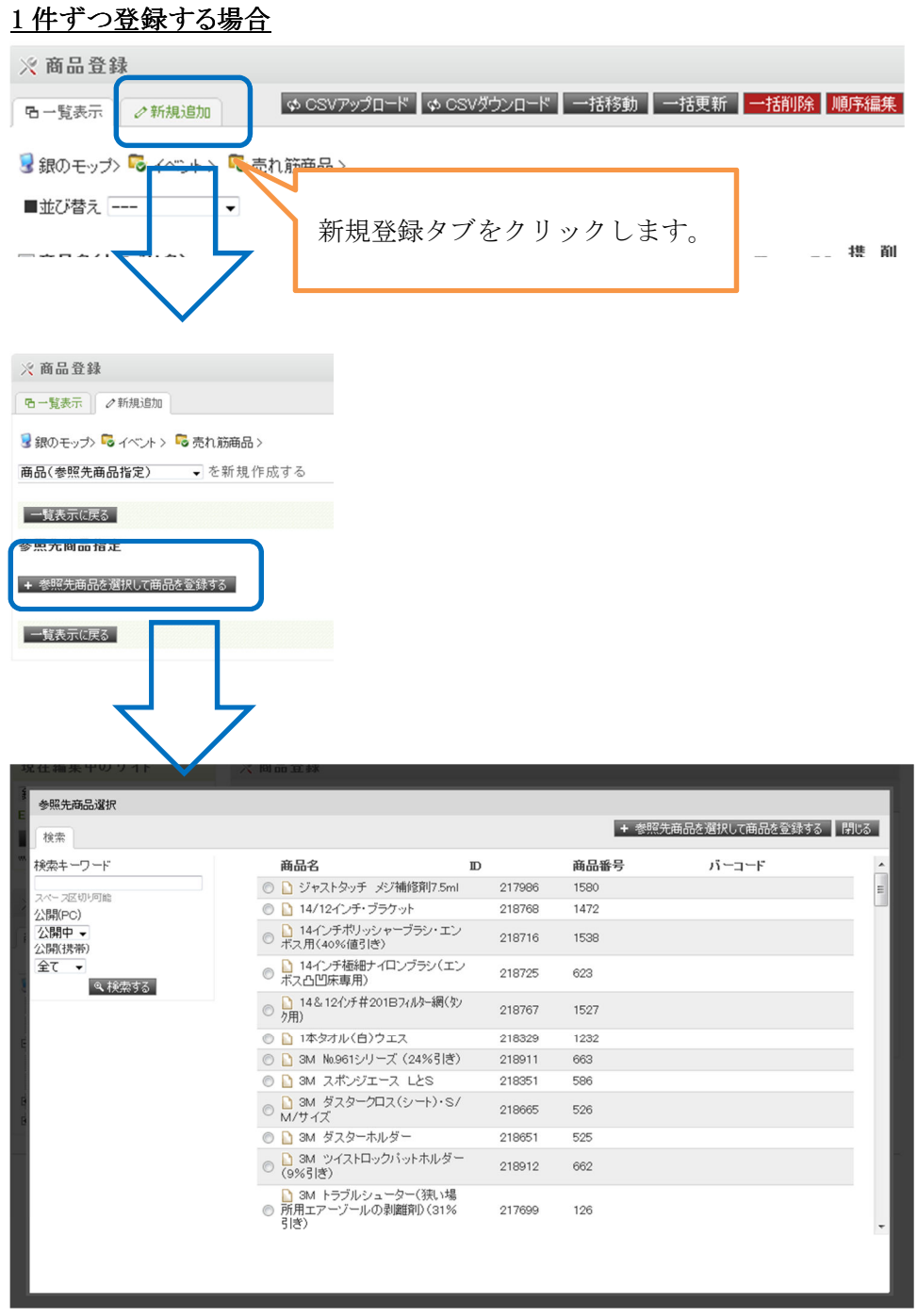

画面左の検索フォームから、「商品名」「商品コード」のキーワードで対象の商品を検索します。 一覧に表示されたら、対象商品のラジオボタンを選択し、「参照先商品を選択して商品を登録 する」のボタンをクリックして登録します。

### 複数の商品を一括で登録する場合

以下のファイルフォーマットで CSV ファイルを準備してください。

| 項目名       | 値                            | 例       |
|-----------|------------------------------|---------|
| 処理区分      | U:更新(新規登録)、D:削除              |         |
| 所属カテゴリ ID | カテゴリID                       | -205626 |
|           | (205626: 売れ筋商品、205625: 新着商品) |         |
| 商品コード     | 商品コード                        | 1504    |
| 石山        |                              |         |

例)

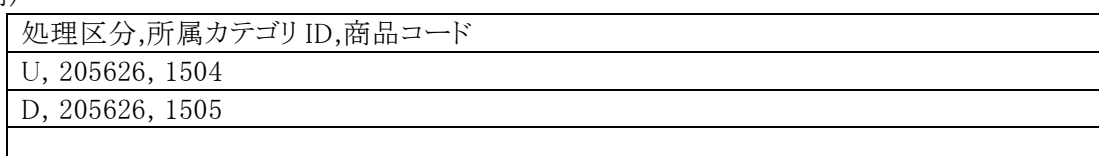

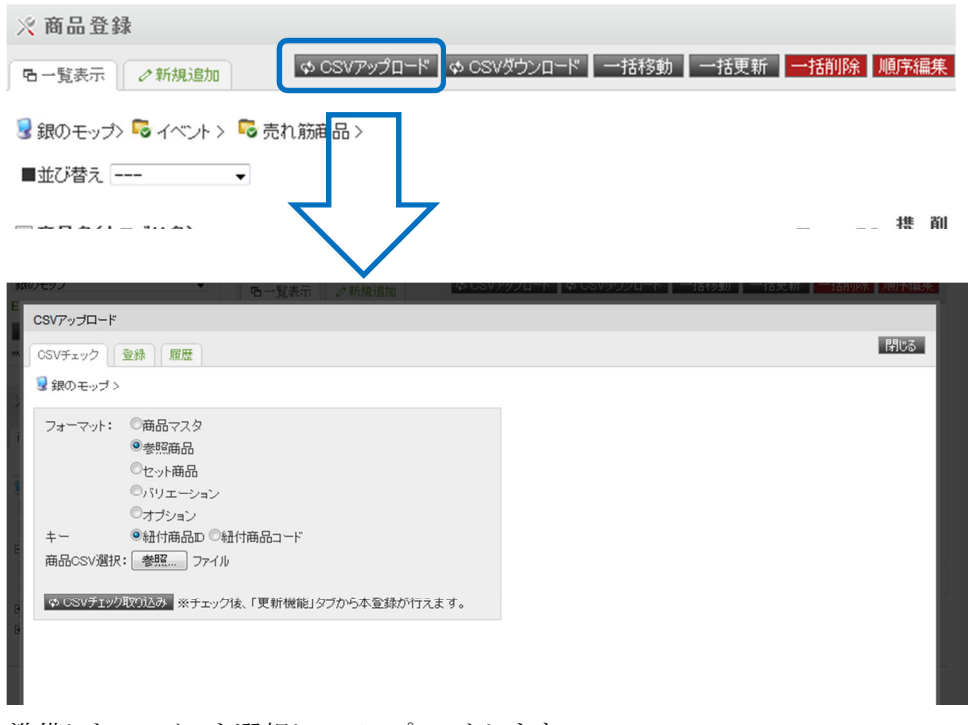

準備したファイルを選択してアップロードします。

※フォーマットは「参照商品」、キーは「紐付商品コード」を選択してください。

登録タブをクリックすると、正常に更新できる場合更新ボタンが表示されていますのでクリックし てください。

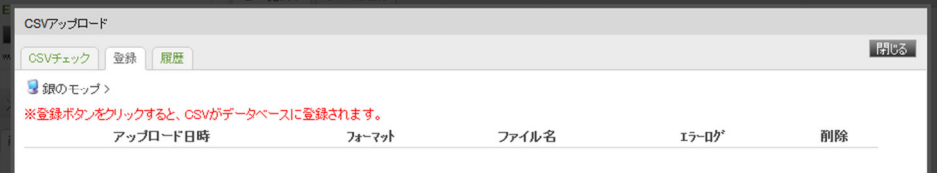

### 3.2 新着情報を登録する。

「サイト運営 > サイト運営 > 商品情報」のメニューを利用します。

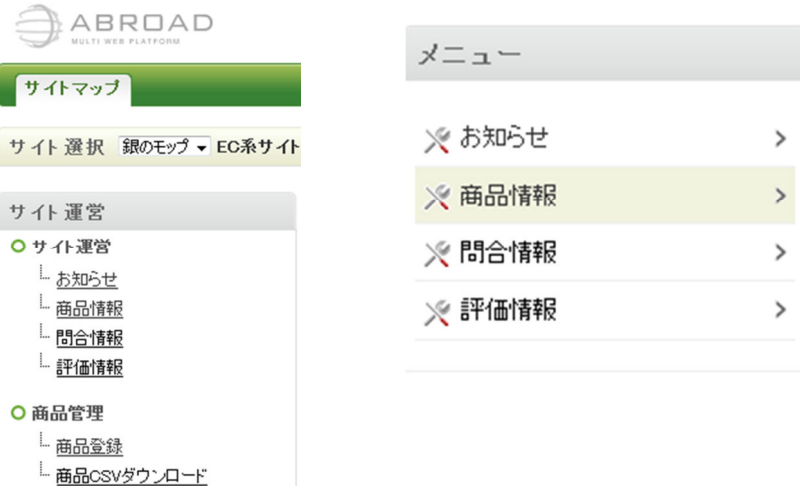

### ① 商品情報のメニューを表示します。

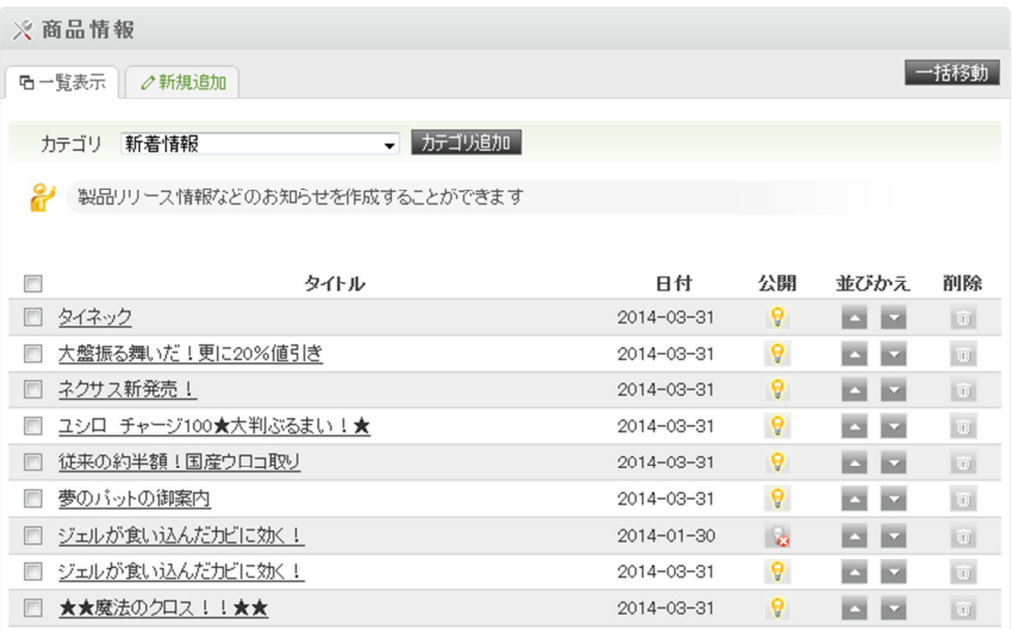

② 上部タブから新規追加をします。

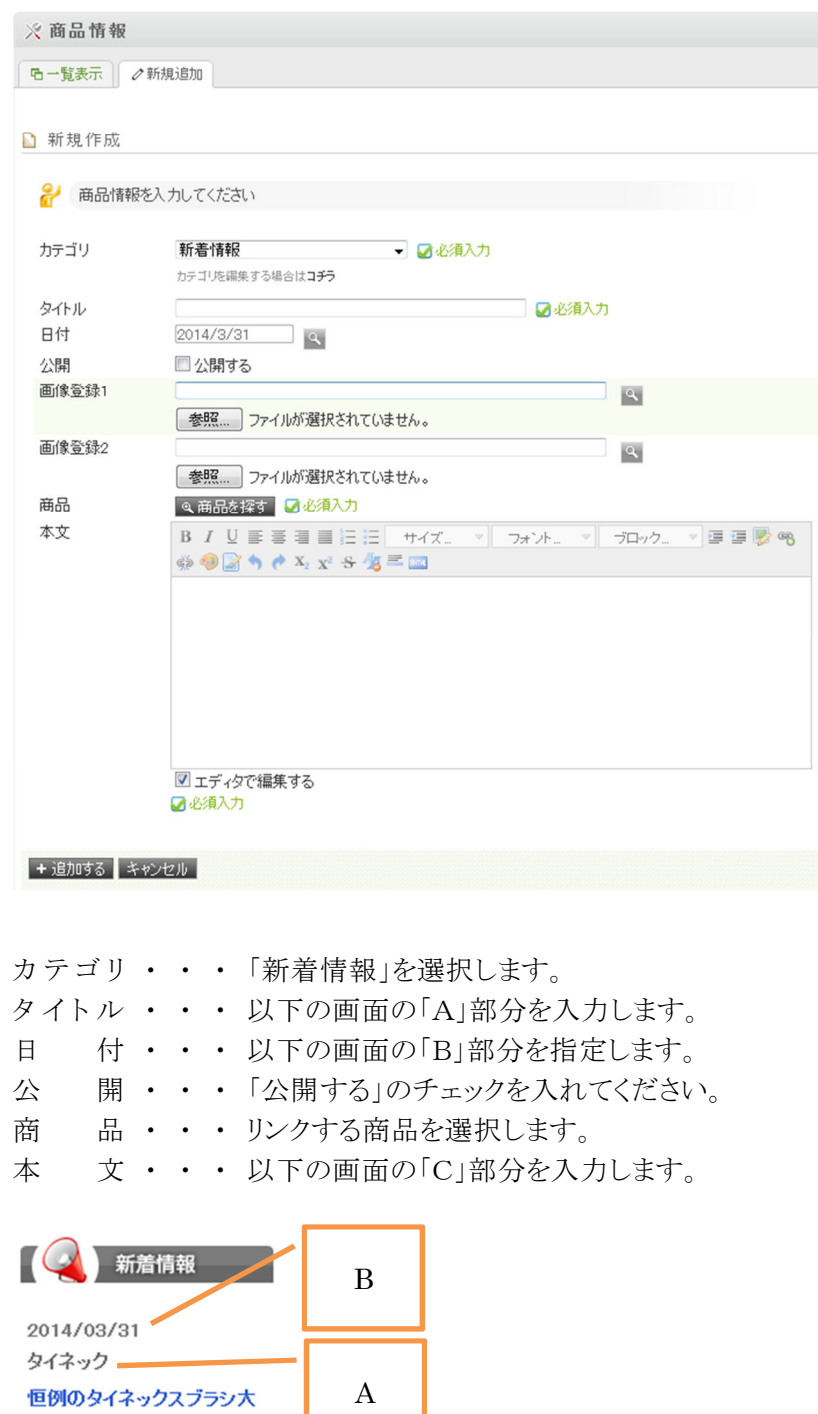

キャンペーン特価!期間3<br>月4日~4月30日まで C Ξ

### 4 その他の編集

### 4.1 新しいカテゴリを登録する場合

※商品登録と同じ手順で登録画面を表示します。

● プルダウンで「カテゴリ」を選択して以下の情報を入力してください。

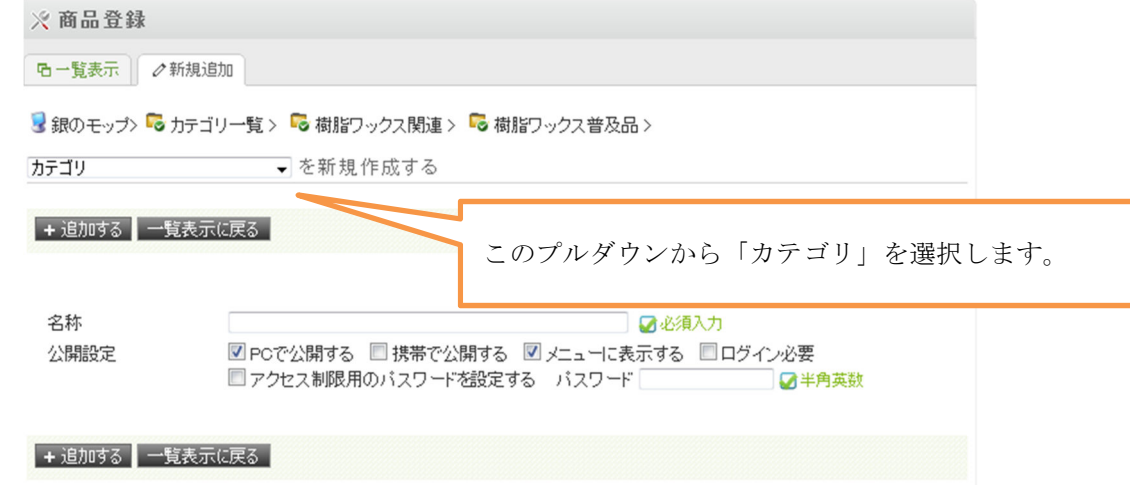

登録する場合、「名称」を入力の上、以下の項目にチェックを確認してください。 □PCで公開する

サイトに公開する場合は必ずチェックを入れてください。

□携帯で公開する

この設定は利用しません。(携帯サイトはありません。)

□メニューに表示する

サイト上に公開する場合は必ずチェックを入れてください。

□ログイン必要

ログインしたユーザのみアクセスができるページを準備することができます。

□アクセス制限用のパスワードを設定する。(パスワード)

アクセスされた際にパスワードの入力を求めることができます。

(2014.03.31 時点でこのページの準備をしていませんので、有効になりません。)